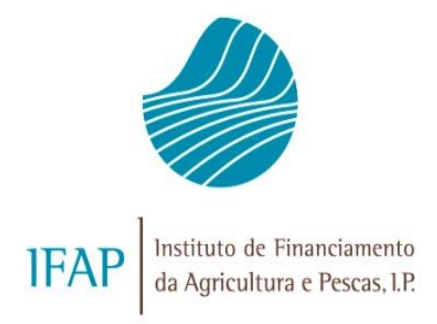

# **Registo da Atividade Agrícola – RAG Manual do Utilizador**

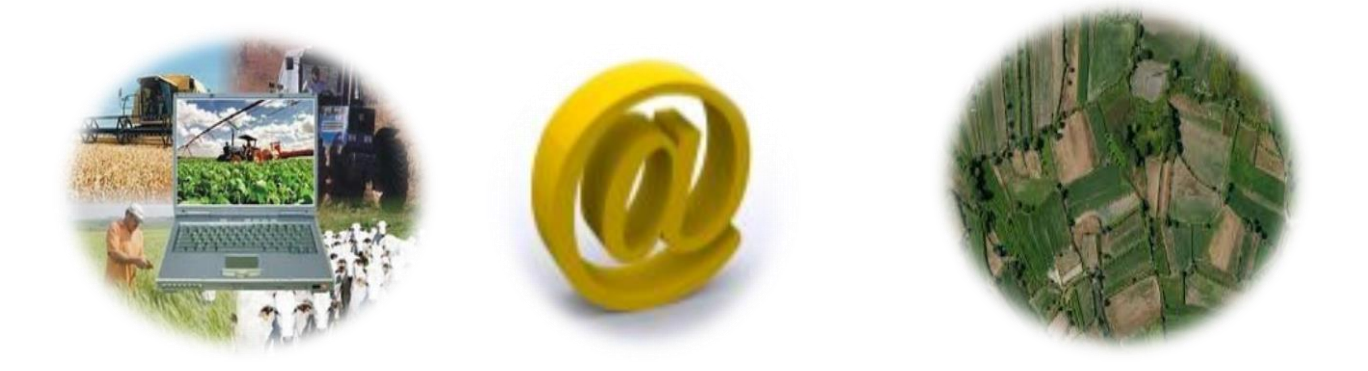

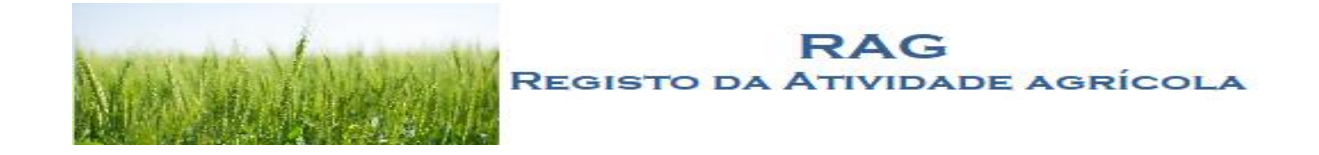

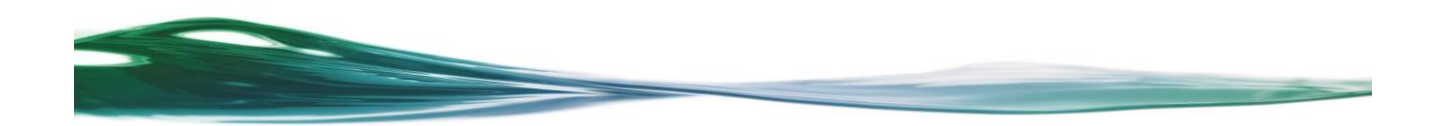

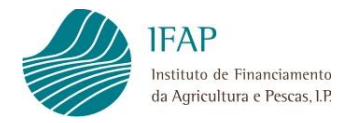

# ÍNDICE

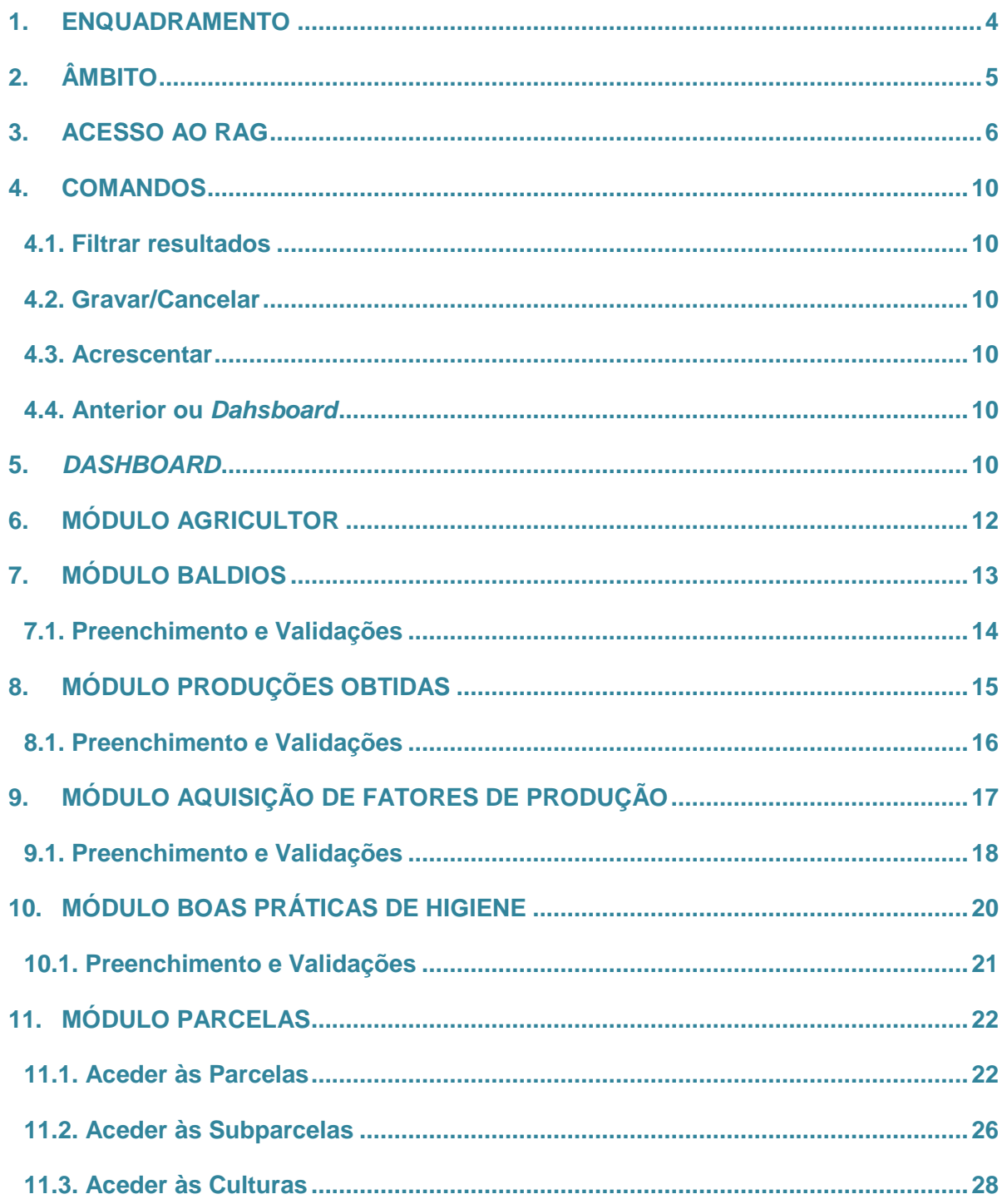

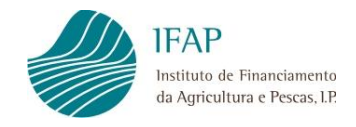

# **ÍNDICE DE FIGURAS**

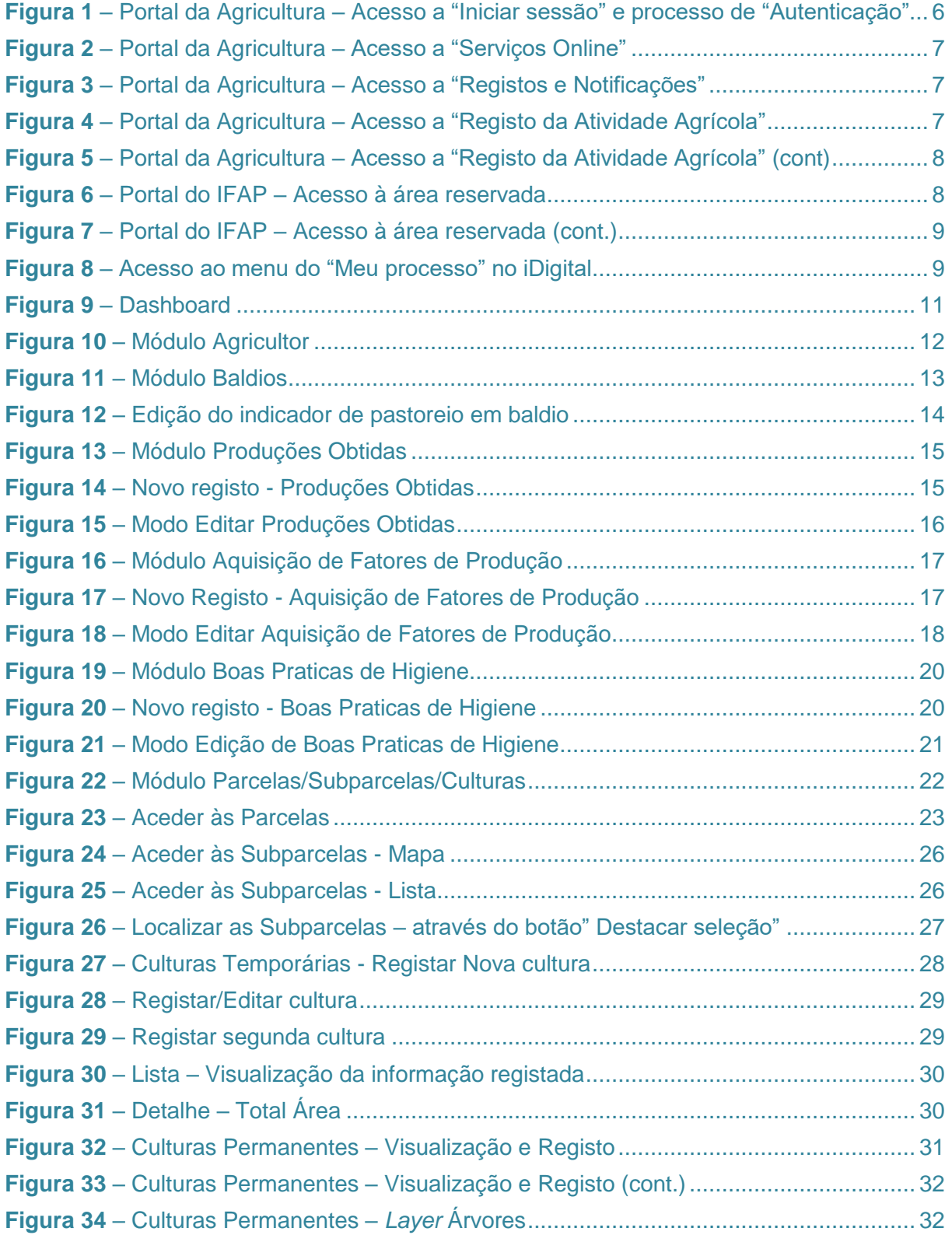

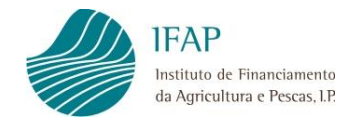

# <span id="page-3-0"></span>**1. ENQUADRAMENTO**

A nova aplicação para o Registo da Atividade Agrícola, doravante designada por RAG, será um sistema de informação *Web*, acessível a todos os agricultores, através do portal da agricultura ou do portal do IFAP e que permitirá o registo das diferentes atividades efetuadas nas explorações, como por exemplo, culturas, datas de sementeira e colheita ou da aplicação de fertilizantes e produtos fitofarmacêuticos, entre outras.

O RAG é uma aplicação que tem como objetivo ser um espelho da exploração do agricultor no momento atual e um local para o registo das atividades realizadas no âmbito das atividades agrárias e florestais.

Apesar de ser um registo contínuo, o RAG permitirá a consulta de dados de histórico que são previamente guardados em momentos pontuais e pré-estabelecidos pelo IFAP.

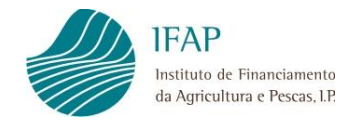

# <span id="page-4-0"></span>**2. ÂMBITO**

O RAG é uma aplicação *Web* desenvolvida para ser utilizada por dispositivos que vão desde um computador *desktop* até computadores portáteis, tablets e telemóveis.

O presente "Manual do utilizador" pretende dar a conhecer aos utilizadores, que irão agora iniciar a recolha do Registo de Atividade Agrícola, as diferentes funcionalidades existentes no programa de recolha, bem como a forma de preenchimento dos diferentes módulos.

Algumas das funcionalidades do RAG encontram-se, ainda, em fase de desenvolvimento, pelo que, nesta data, estão disponíveis os seguintes módulos:

- *1. DashBoard*
- 2. Identificação do Agricultor
- 3. Parcelas
- 4. Baldios
- 5. Produções Obtidas
- 6. Aquisição de Fatores de Produção
- 7. Boas Práticas de Higiene

O preenchimento de cada um desses módulos será analisado e descrito, detalhadamente, a seguir neste documento.

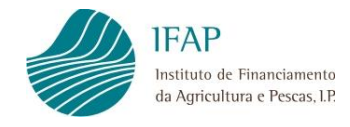

# <span id="page-5-0"></span>**3. ACESSO AO RAG**

O acesso à plataforma para o Registo da Atividade Agrícola (RAG) pode fazer-se através da área Reservada do **Portal do IFAP** [\(https://www.ifap.pt\)](https://www.ifap.pt/) ou, tratando-se de um beneficiário singular, através do **Portal da Agricultura** [\(https://agricultura.gov.pt/\)](https://agricultura.gov.pt/).

Caso o acesso seja feito através do **Portal da Agricultura**, o utilizador deverá aceder ao portal e premir a opção "Iniciar Sessão", seguido do botão de autenticação C+ AUTENTICAÇÃO.GOV que permitirá fazer a autenticação, com recurso ao Cartão de Cidadão ou à Chave Móvel Digital.

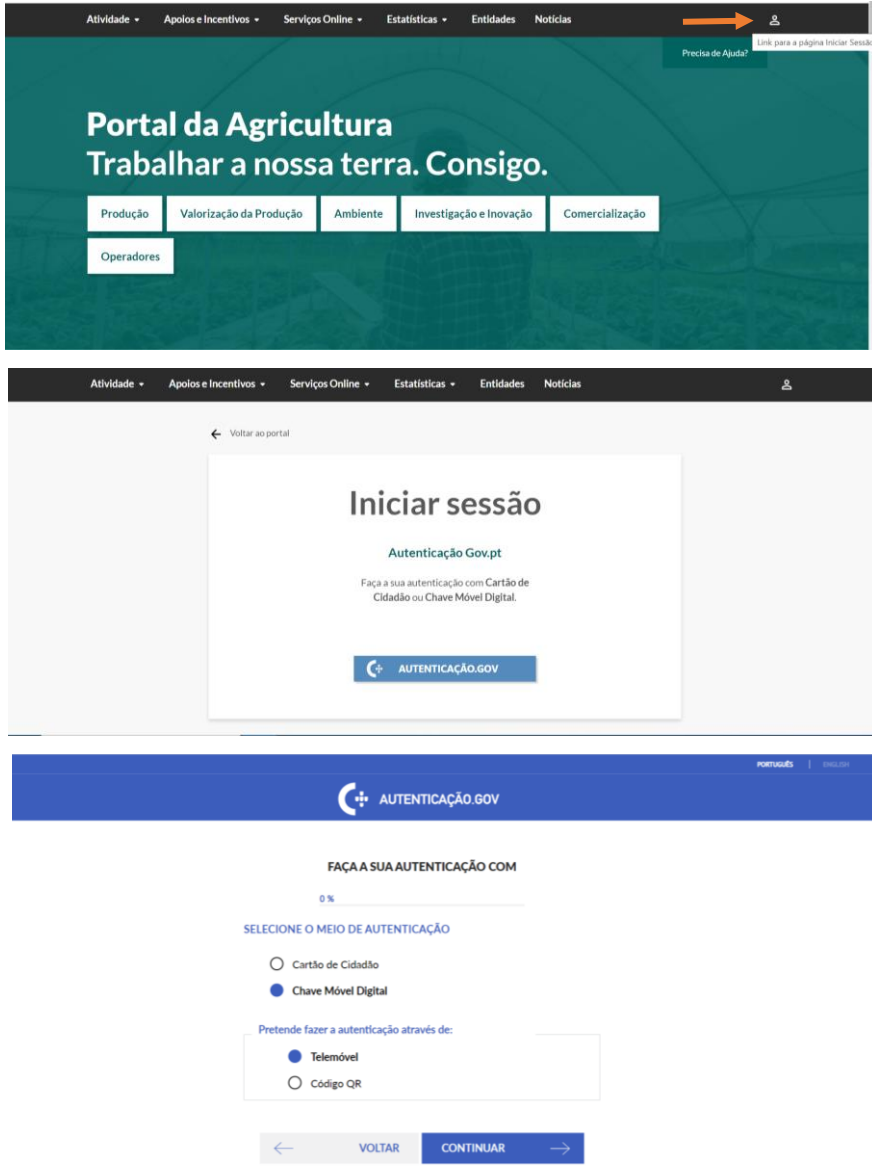

**Figura 1 –** Portal da Agricultura – Acesso a "Iniciar sessão" e processo de "Autenticação"

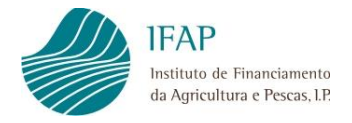

Para aceder ao RAG deve selecionar o separador "Serviços Online" e, em seguida, as opções "Registos e Notificações" e "Registo da Atividade Agrícola".

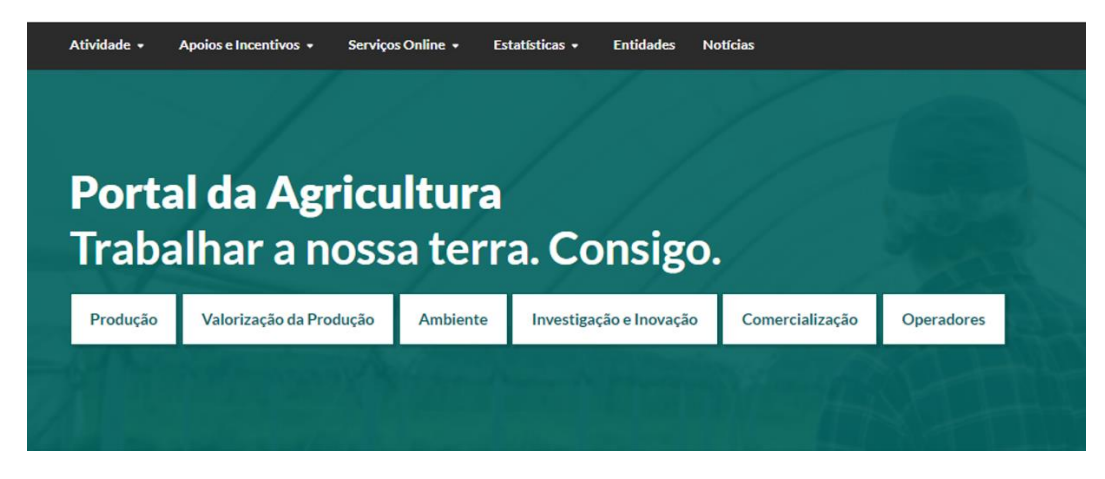

**Figura 2 –** Portal da Agricultura – Acesso a "Serviços Online"

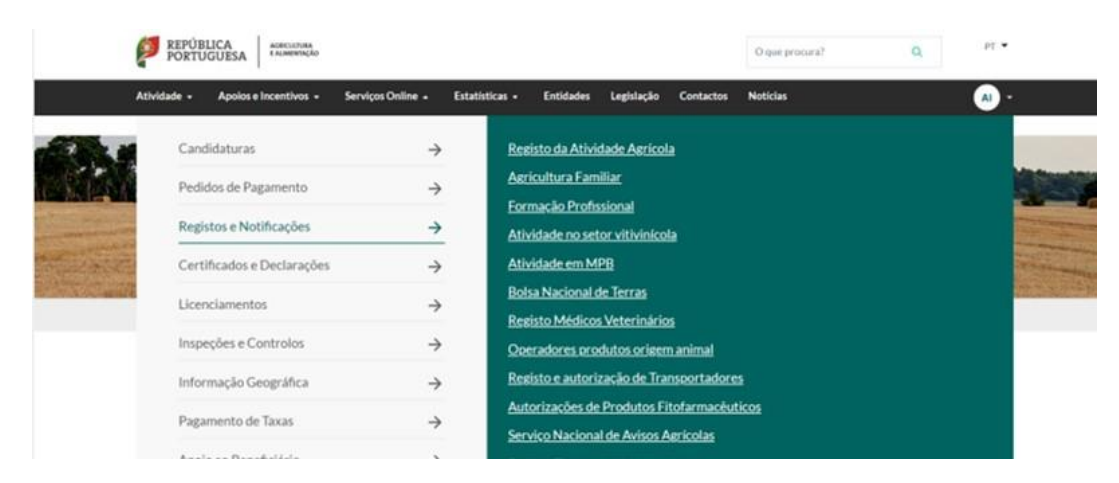

**Figura 3 –** Portal da Agricultura – Acesso a "Registos e Notificações"

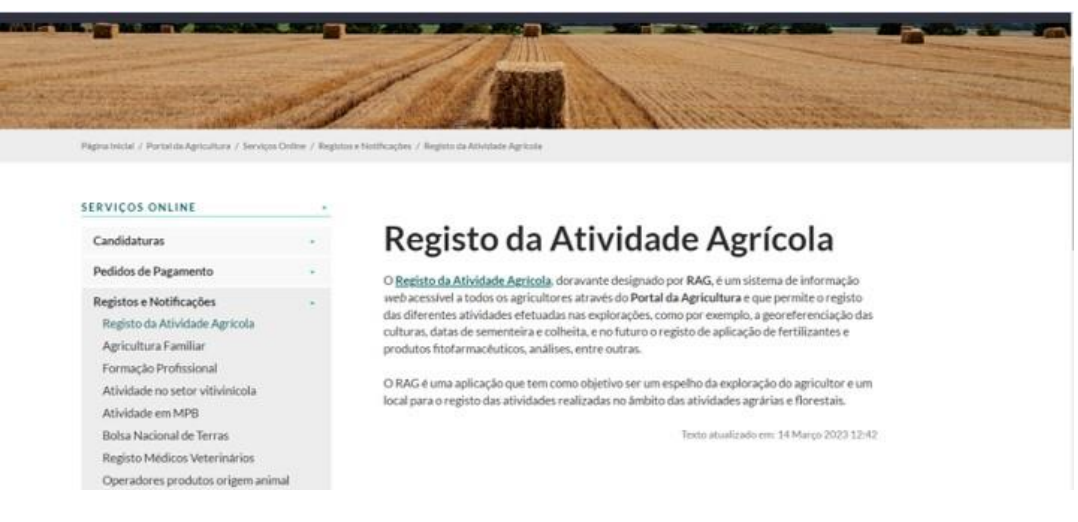

**Figura 4 –** Portal da Agricultura – Acesso a "Registo da Atividade Agrícola"

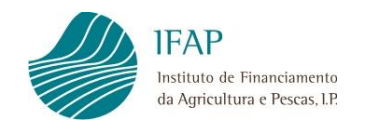

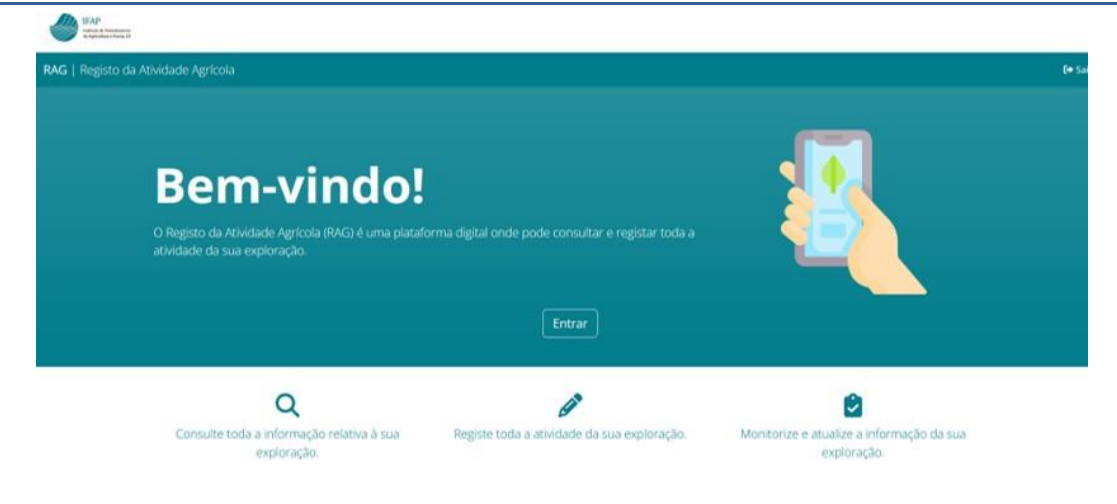

**Figura 5 –** Portal da Agricultura – Acesso a "Registo da Atividade Agrícola" (cont)

Caso o acesso seja feito através da área Reservada do Portal do IFAP, o utilizador deve estar obrigatoriamente registado no **Portal do IFAP**.

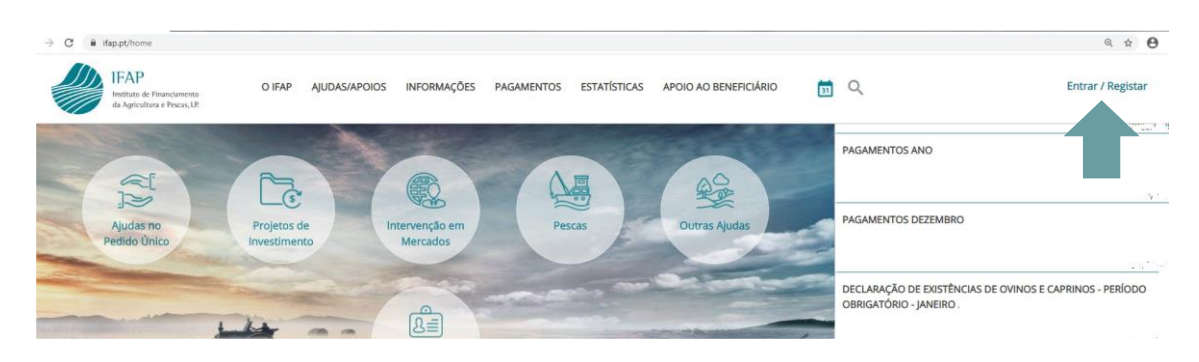

**Figura 6 –** Portal do IFAP – Acesso à área reservada

<span id="page-7-0"></span>Para saber mais sobre o acesso à área reservada e sobre o registo de beneficiários no Portal do IFAP, aconselhamos a leitura dos respetivos manuais do utilizador disponíveis em <https://www.ifap.pt/acessomanuais> e [https://www.ifap.pt/registo-manuais,](https://www.ifap.pt/registo-manuais) respetivamente.

Para todo o tipo de utilizador, no acesso a esta plataforma, terá que ser especificado o NIFAP relativamente ao qual pretende consultar e/ou alterar dados.

Portanto, qualquer utilizador terá que aceder ao Portal do IFAP, utilizando o respetivo utilizador/palavra-chave (ou Cartão de Cidadão - CC, ou Chave Móvel Digital - CMD), e no acesso a esta plataforma declarativa deverá indicar qual o NIFAP que pretende.

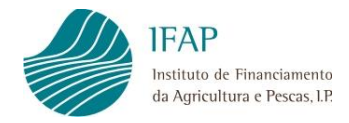

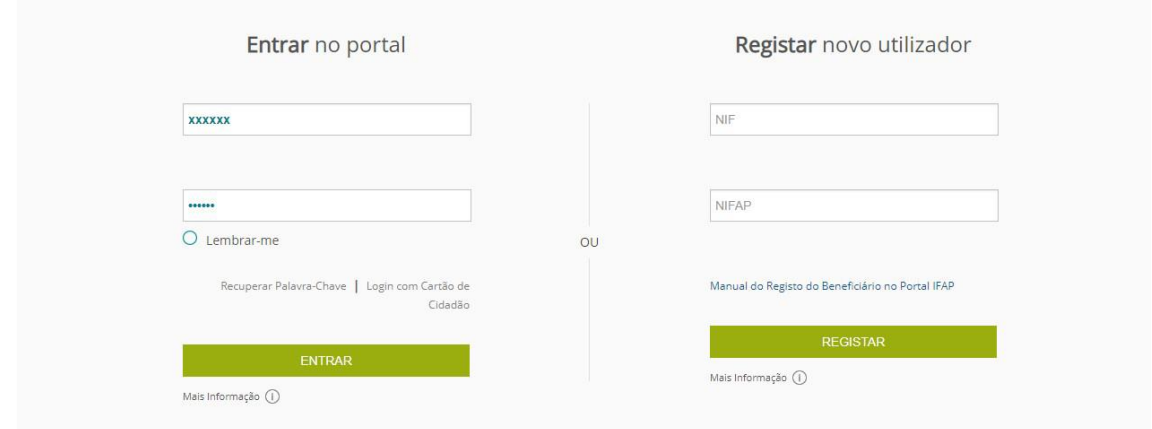

**Figura 7 –** Portal do IFAP – Acesso à área reservada (cont.)

<span id="page-8-0"></span>Na área reservada do Portal do IFAP, deverá aceder à opção de menu "O Meu Processo".

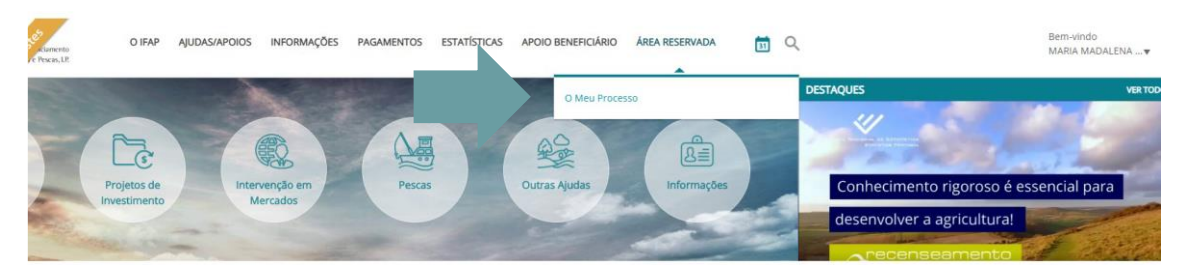

**Figura 8** – Acesso ao menu do "Meu processo" no iDigital

<span id="page-8-1"></span>Se o utilizador for um beneficiário (vNIFAP) aparecerá pré-preenchido, por defeito, apenas o seu NIFAP quando aceder à plataforma. O NIFAP indicado deve estar ativo e deve ter uma versão do formulário Identificação do Beneficiário – IB submetido.

Após a indicação do NIFAP, será apresentada a página do *Dashboard* da aplicação.

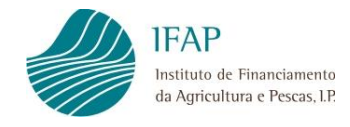

# <span id="page-9-0"></span>**4. COMANDOS**

Nos Módulos onde é possível "Editar" e recolher informação, estão disponíveis uma série de comandos horizontais, que se passam a descrever.

### <span id="page-9-1"></span>**4.1. Filtrar resultados**

O utilizador poderá aplicar filtros para determinada informação que pretenda obter, colocando na caixa "Filtrar Resultados", os critérios que permitam obter os dados pretendidos.

Filtrar resultados

## <span id="page-9-2"></span>**4.2. Gravar/Cancelar**

O utilizador poderá editar uma série de campos específicos em cada um dos módulos. Ao "Editar", ficam habilitados/ativos os botões "Guardar", que permite gravar as alterações realizadas e "Cancelar", que descarta essas alterações.

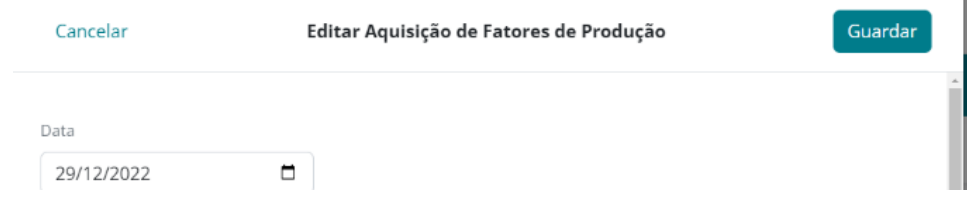

## <span id="page-9-3"></span>**4.3. Acrescentar**

Para inserir um novo registo deve premir o botão  $\pm$ , abrindo uma nova janela para recolha de dados.

## <span id="page-9-4"></span>**4.4. Anterior ou** *Dashboard*

Ao carregar neste botão, a aplicação volta ao nível anterior ou ao *dashboard* principal do RAG. Qualquer informação que não tenha sido gravada é perdida.

## <span id="page-9-5"></span>**5.** *DASHBOARD*

O *dashboard* é a página principal da aplicação e é onde o utilizador tem acesso aos diversos módulos da aplicação.

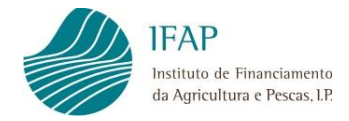

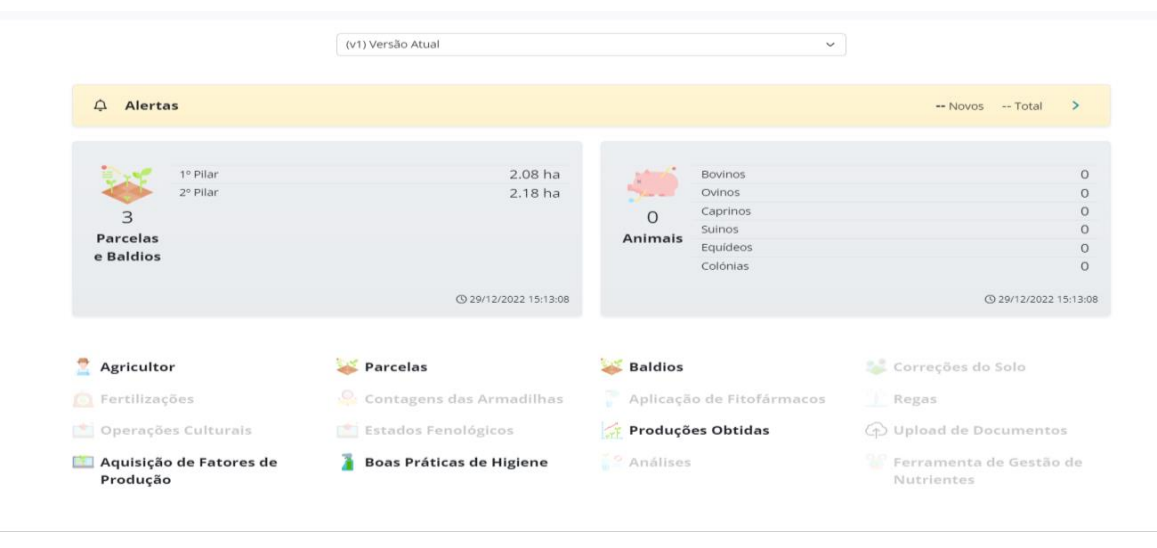

**Figura 9 –** *Dashboard*

<span id="page-10-0"></span>Além de permitir o acesso aos vários módulos, mostra o número de parcelas, a área de 1ºpilar, a área de 2ºpilar (esta última equivalente à área da parcela), e o nº de animais por espécie (Bovinos, Ovinos, Caprinos, Suínos, Equídeos e Colónias (Apiários)).

Ao aceder ao *dashboard*, o utilizador poderá aceder à consulta aos dados de histórico, através da seleção de um período existente numa lista de valores. Por defeito, o RAG apresenta sempre os dados atuais.

O número de parcelas e as áreas apresentadas no *dashboard* são exclusivamente de consulta e esta informação é proveniente do parcelário (iSIP).

O número de animais são exclusivamente de consulta e esta informação é proveniente do Sistema Nacional de Informação e Registo Animal (SNIRA). O número de colónias/apiários corresponde ao do Registo da Atividade Apícola (RAA).

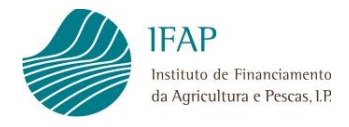

# <span id="page-11-0"></span>**6. MÓDULO AGRICULTOR**

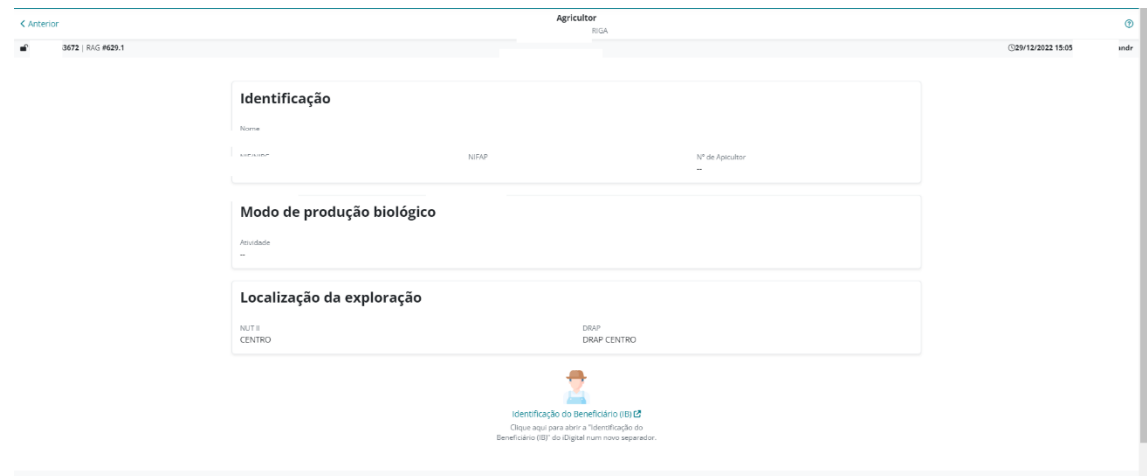

**Figura 10 –** Módulo Agricultor

<span id="page-11-1"></span>Os campos deste módulo são apenas de consulta.

Reúne a informação relativamente ao "NIFAP", "Nome", "NIF/NIPC", "DRAP" (Direção Regional de Agricultura e Pescas), "NUT II" (Nomenclatura de Unidade Territorial), campos que são preenchidos automaticamente.

Caso existam, os campos "Nº Apicultor" e a atividade em "Modo de Produção Biológico" são também preenchidos automaticamente.

No caso de se pretender consultar ou atualizar a informação do agricultor será possível aceder, através de um *link*, à aplicação da Identificação do Beneficiário (IB) na aplicação *iDigital*.

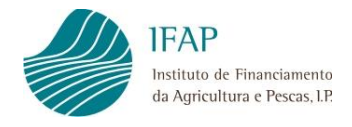

# <span id="page-12-0"></span>**7. MÓDULO BALDIOS**

| < Anterior           |                              |                 | <b>Baldios</b><br>NOME          | 1855 |                                       |                                              |                   |                | Editar ! |
|----------------------|------------------------------|-----------------|---------------------------------|------|---------------------------------------|----------------------------------------------|-------------------|----------------|----------|
| 7062855   RAG #165.1 |                              |                 |                                 |      |                                       |                                              |                   | C07/11/2022 15 | sandr    |
|                      |                              |                 |                                 |      |                                       |                                              |                   |                |          |
|                      | Filtrar resultados           |                 |                                 |      |                                       |                                              |                   |                |          |
|                      | Número<br>0460310170999      | ID ISP<br>3886  | Nome<br>BALDIO DE PINCAES       |      | Area 1º Pilar<br>30.21 ha             | Área 2 <sup>6</sup> Pilar<br>30.21 ha        | Pastoreio<br>Não  |                |          |
|                      | Distrito<br>BRAGA            |                 | Concelho<br>TERRAS DE BOURO     |      | Freguesia<br>Vilar da Veiga           |                                              |                   |                |          |
|                      | Número<br>0271706010999      | ID ISP<br>5960  | Nome<br>BALDIOS DE OUTEIRO      |      | Área 1ª Pilar<br>4.01 ha              | Área 2ª Pilar<br>4.01 ha                     | Pastoreio<br>Não  |                |          |
|                      | Distrito.<br>VILA REAL       |                 | Concelho<br>MONTALEGRE          |      | Freguesia<br>Cabril                   |                                              |                   |                |          |
|                      | Número<br>0021706190999      | ID ISP<br>6055  | Nome.<br>BALDIOS DE OUTEIRO     |      | Area 1t Pilar<br>44.19 ha             | Area 2 <sup>o</sup> Pilar<br>44,19 ha        | Pastoreio<br>Não  |                |          |
|                      | Distrito<br>VILA REAL        |                 | Concelho<br><b>MONTALEGRE</b>   |      | Freguesia<br>Outeiro                  |                                              |                   |                |          |
|                      | Número<br>0141706190999      | ID ISP<br>6059  | Nome<br>BALDIOS DE OUTEIRO      |      | Area 1" Pilar<br>0.22 ha              | Área 2 <sup>n</sup> Pilar<br>$0.22$ ha       | Pastoreio<br>Não  |                |          |
|                      | Distrito.<br>VILA REAL       |                 | Concelho<br><b>MONTALEGRE</b>   |      | Freguesia<br>Outeiro                  |                                              |                   |                |          |
|                      | Número<br>0151706190999      | ID ISIP<br>6060 | Nome<br>BALDIOS DE OUTEIRO      |      | Area 1 <sup>o</sup> Pilar<br>0 ha     | Área 2 <sup>n</sup> Pilar<br>0 <sub>ha</sub> | Pastorelo<br>Não  |                |          |
|                      | <b>Distrito</b><br>VILA REAL |                 | Concelho<br>MONTALEGRE          |      | Freguesia<br>Outeiro                  |                                              |                   |                |          |
|                      | Número<br>0161706190999      | ID ISP<br>6061  | Nome<br>BALDIOS DE OUTEIRO      |      | Area 1º Pilar<br>1.81 ha              | Área 2º Pilar<br>1.81 ha                     | Pastoreio<br>Não. |                |          |
|                      | Distrito<br>VILA REAL        |                 | Concelho<br><b>MONTALEGRE</b>   |      | Freguesia<br>Outeiro                  |                                              |                   |                |          |
|                      | Número:<br>0071706390999     | ID ISP<br>6296  | Nome<br>BALDIOS DE OUTEIRO      |      | Area 1º Pilar<br>0 ha                 | Area 2 <sup>v</sup> Pilar<br>0ha             | Pastoreio<br>Sim  |                |          |
|                      | Distrito<br>VILA REAL        |                 | Concelho -<br><b>MONTALEGRE</b> |      | Freguesia<br>Paradela, Contim e Fiães |                                              |                   |                |          |
|                      | Número<br>0081706390999      | ID ISP<br>6297  | Nome<br>BALDIOS DE OLITEIRO     |      | Area 1º Pilar<br>0.21 ha              | Area 2 <sup>0</sup> Pilar<br>$0.21$ ha       | Pastoreio<br>Não. |                |          |

**Figura 11 –** Módulo Baldios

<span id="page-12-1"></span>O módulo dos Baldios tem como objetivo exibir os dados dos baldios em que o agricultor está registado como comparte no parcelário (iSIP) e onde possua área distribuída, permitindo a indicação de pastoreio em cada um desses baldios, se aplicável.

O utilizador poderá filtrar dados, por número, nome ou distrito/concelho/freguesia do baldio, fazendo com que apareçam os baldios existentes, de acordo com os critérios de aplicados.

Todos os campos deste módulo aparecem preenchidos com base na informação atual do iSIP e estão disponíveis apenas para consulta, exceto o campo "**Pastoreio**" que, por defeito, aparece com "**Não**", mas que pode ser editado e, caso se aplique, deve ser alterado para "**Sim**".

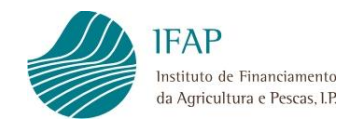

# <span id="page-13-0"></span>**7.1. Preenchimento e Validações**

O campo "Pastoreio" é o único campo editável deste módulo e é de preenchimento obrigatório. Poderá estar preenchido com os valores "S" (Sim) ou "N" (Não).

Ao "**Edita**r" ficam ativos os botões "Guardar", que permite gravar as alterações realizadas e "Cancelar", que descarta essas alterações.

| Cancelar          |                         |                | NOME (                      | Baldios | 2855                        |                           |                |                 | Guardar        |
|-------------------|-------------------------|----------------|-----------------------------|---------|-----------------------------|---------------------------|----------------|-----------------|----------------|
| 2855   RAG #165.1 |                         |                |                             |         |                             |                           |                | C29/12/2022 15: | <b>Jcsandr</b> |
|                   | Filtrar resultados      |                |                             |         |                             |                           |                |                 |                |
|                   | Número<br>0460310170999 | ID ISP<br>3886 | Nome<br>BALDIO DE PINCAES   |         | Área 1º Pilar<br>30.21 ha   | Área 2º Pilar<br>30.21 ha | Pastorelo<br>ு |                 |                |
|                   | Distrito<br>BRAGA       |                | Concelho<br>TERRAS DE BOURO |         | Freguesia<br>Vilar da Veiga |                           |                |                 |                |

**Figura 12 –** Edição do indicador de pastoreio em baldio

<span id="page-13-1"></span>**Podem surgir registos em que o campo "Pastoreio" não está preenchido. Isso poderá ocorrer quando, ao aceder ao RAG, sejam acrescentados novos baldios dos quais seja comparte, por sincronização com o iSIP. O indicador de pastoreio deve ser recolhido para estes novos baldios.** 

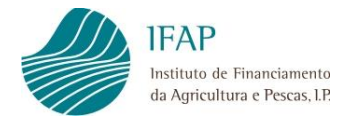

# <span id="page-14-0"></span>**8. MÓDULO PRODUÇÕES OBTIDAS**

| < Anterior                    |                                    |                           | Produções Obtidas<br>NOME D | 355                          |                  |                     |                 | $+$ $+$ |
|-------------------------------|------------------------------------|---------------------------|-----------------------------|------------------------------|------------------|---------------------|-----------------|---------|
| $\sim$<br>D62855   RAG #165.1 |                                    |                           |                             |                              |                  |                     | 29/12/2022 16:1 | sandr   |
|                               | Filtrar resultados                 |                           |                             |                              |                  |                     |                 |         |
|                               | Data<br>C<br>29/10/2022            | Produto Obtido<br>Marmelo |                             | Quantidade<br>0.05 Toneladas | Destino<br>tyu   | û                   |                 |         |
|                               | Data<br>$\mathbb{Z}$<br>03/11/2022 | Produto Obtido<br>Batata  |                             | Quantidade<br>3 Toneladas    | Destino<br>sdf   | 會                   |                 |         |
|                               | Data<br>C<br>18/10/2022            | Produto Obtido<br>Amêndoa |                             | Quantidade<br>2 Toneladas    | Destino<br>ttttt | o                   |                 |         |
|                               |                                    |                           |                             |                              |                  | 3 produções obtidas |                 |         |

**Figura 13 –** Módulo Produções Obtidas

<span id="page-14-1"></span>Tal como o nome indica, o módulo "Produções Obtidas" tem como objetivo registar as produções agrícolas obtidas na exploração do agricultor. No primeiro acesso, surge a mensagem que ainda não existem registos e o botão para inserir registo.

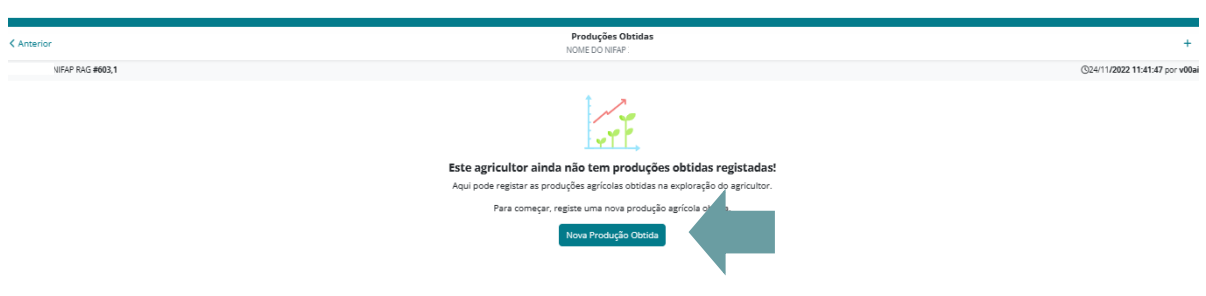

**Figura 14** – Novo registo - Produções Obtidas

<span id="page-14-2"></span>Posteriormente, serão exibidas todas as produções existentes na exploração do agricultor. No campo "Filtrar resultados" pode pesquisar os dados já registados, através de um número ou de uma ou mais palavras, fazendo com que apareçam as produções existentes, de acordo com os critérios de pesquisa.

Neste módulo, são registados os campos "**Produto**" e "**Data da Colheita**", "**Quantidade**", "**Unidade**" e "**Destino**" associados a uma determinada produção.

```
Depois do primeiro registo, para acrescentar um novo registo deverá premir o botão + . É
possível editar os registos através do botão \mathbb G ou eliminar o registo através do botão \overline{\mathbb{m}}
```
Após o registo ou alteração das produções obtidas, estas devem ser gravadas acionando o botão "**Guardar"**, ou podem ser descartadas utilizando o "**Cancelar**".

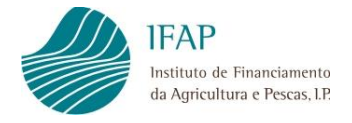

Ao carregar no botão "**Anterior**", a aplicação volta ao *dashboard* principal do RAG. Qualquer informação que não tenha sido gravada é perdida.

# <span id="page-15-0"></span>**8.1. Preenchimento e Validações**

| <b>March</b>                       |   |                     |                             | Cancelar                                           | Editar Produção Obtida | Guardar |                             |                |                                  |
|------------------------------------|---|---------------------|-----------------------------|----------------------------------------------------|------------------------|---------|-----------------------------|----------------|----------------------------------|
| AG   Registo da Atividade Agrícola |   |                     |                             | . and the state                                    |                        |         |                             |                | C. Carta Martins (600 comars) #1 |
| Acumuse                            |   |                     |                             | <b>Data</b><br>٠<br>dd/mm/aaaa<br>:Prisdum Obrido: |                        |         |                             |                |                                  |
|                                    |   |                     |                             | Produto Obtido 4                                   |                        | ×       |                             |                |                                  |
|                                    | m | m                   | Data.<br>01/07/25           | Quantidade Obbila<br>$\alpha$                      | $\kappa_{\rm E}$       | ×       | muto Cinnon 1               | $\blacksquare$ |                                  |
|                                    | 世 | m<br>$\overline{z}$ | <b>Thefal</b><br>01/07/20   | Detting                                            |                        |         | Cobinto Guido               | o              |                                  |
|                                    | 匠 | ю<br>٠              | stata.<br>01/07/20          | Destino do Produto Obtido 4                        |                        |         | <b>E</b> obodO esubo        | a              |                                  |
|                                    | 团 | œ                   | <b>Status</b><br>01/07/2021 | Produto Obtido 4                                   | <b>DKg</b>             |         | Destino do Produto Obtido 4 | в              |                                  |

**Figura 15 –** Modo Editar Produções Obtidas

<span id="page-15-1"></span>Todos os campos deste módulo são de "Edição".

A "**Data"** corresponde à data de colheita e tem o formato aaaa-mm-dd. Os campos "**Produto**" e "**Unidade**" possuem lista de valores pré-definida. O campo "**Destino**" é um campo de texto livre.

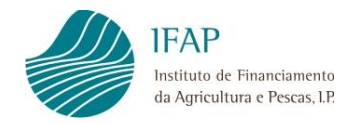

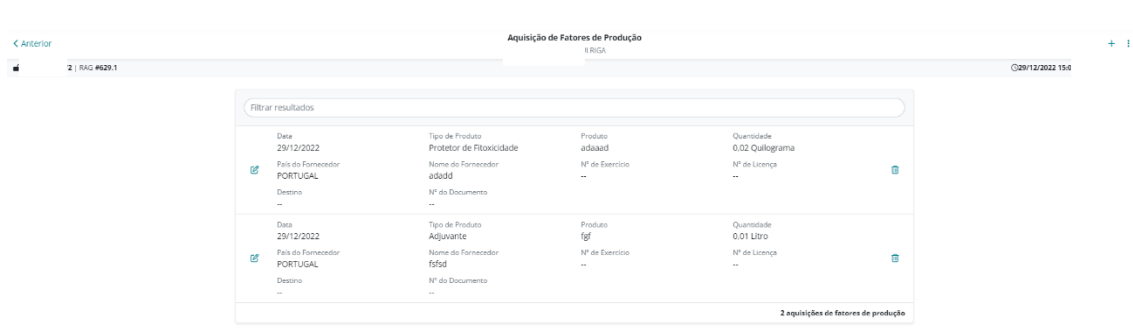

# <span id="page-16-0"></span>**9. MÓDULO AQUISIÇÃO DE FATORES DE PRODUÇÃO**

**Figura 16 –** Módulo Aquisição de Fatores de Produção

<span id="page-16-1"></span>O módulo de "Aquisição de Fatores de Produção" tem como objetivo registar todas as aquisições/entradas de produtos aplicados na exploração do agricultor. Podem ser produtos fitofarmacêuticos, fertilizantes, rações, sementes, plantas, etc., e devem ser designados, se aplicável, pelo seu nome comercial.

No primeiro acesso, surge a mensagem que ainda não existem registos e o botão para inserir registo.

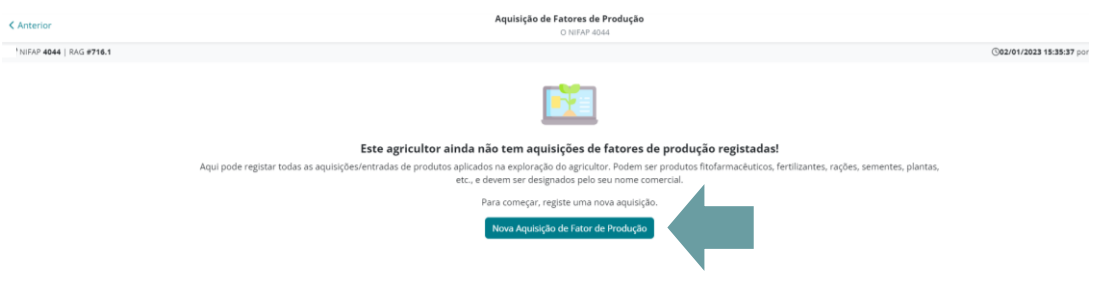

**Figura 17 –** Novo Registo - Aquisição de Fatores de Produção

<span id="page-16-2"></span>Posteriormente, serão exibidos todos os fatores de produção existentes na exploração do agricultor feitos até ao momento, sem qualquer restrição de datas.

Pode pesquisar, no campo "Filtrar resultados", através de um número ou de uma ou mais palavras, fazendo com que apareçam os fatores de produção existentes, de acordo com os critérios de pesquisa.

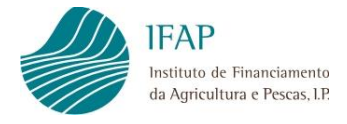

A informação recolhida tem de ser gravada, utilizando o botão "**Guardar"** ou pode ser descartada, utilizando o "**Cancelar**".

Ao carregar na opção "**Anterior**", a aplicação volta ao *dashboard* principal do RAG. Qualquer informação que não tenha sido gravada é perdida.

Neste módulo, um novo registo pode ser incluído ou alterado, através do botão  $\mathcal G$  ou eliminado através do botão  $\widehat{m}$ , pelo utilizador.

A criação de um novo registo será feita através do botão  $+$ .

## <span id="page-17-0"></span>**9.1. Preenchimento e Validações**

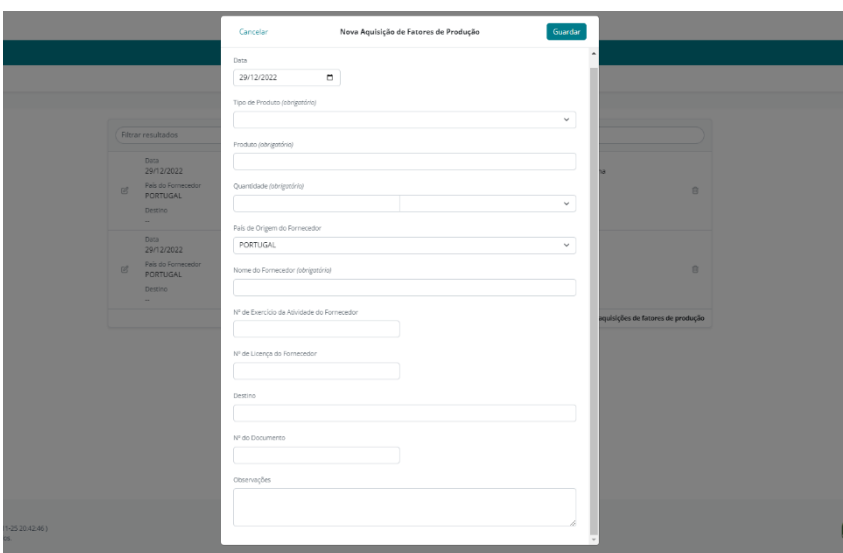

**Figura 18 –** Modo Editar Aquisição de Fatores de Produção

<span id="page-17-1"></span>Os campos que fazem parte deste módulo são:

- **Data** Data de aquisição dos fatores de produção;
- **Tipo de Produto** Preenchimento a partir de uma lista de valores: Adubo mineral, Adubo orgânico, Adubo organomineral, Corretivo orgânico, Corretivo mineral, Fungicida, Desinfetante, Sementes, Plantas e Outro;
- **Produto** Nome comercial do produto;
- **Quantidade** Quantidade adquirida;

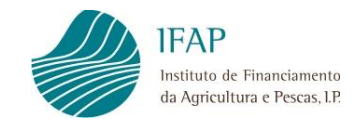

- **Unidade** Unidade referente à quantidade, lista de valores: Toneladas (Ton), Quilogramas (Kg), Molhos, Fardos e Rolos;
- **País de origem do fornecedor** País de origem de quem vendeu o produto; por defeito, estará preenchido com Portugal, mas é possível alterar o preenchimento a partir de uma lista de valores;
- **Nome do fornecedor** nome do estabelecimento/fornecedor onde foi adquirido o produto;
- **Nº de exercício da atividade do fornecedor**
- **Nº de licença do fornecedor** Nº de licença, se o país de origem for Portugal;
- **Destino** Local ou animais da unidade a que se destina (parcela, cultura, transformação, armazém);
- **Nº Doc.** Nº do recibo/ fatura correspondente à aquisição;
- **Observações**.

As principais validações no registo dos dados são:

- Se o campo Tipo de produto for "Outro", é obrigatório o preenchimento do campo Observações, identificando o tipo de produto.
- Se o campo Tipo de produto for "Adubos" ou "Produto fitofarmacêutico", o campo "Nº de exercício de atividade" é obrigatório.
- Se o campo Tipo de produto for "Plantas", o campo Nº de licença de fornecedor é obrigatório.
- O campo "Nº de licença do fornecedor", se o país de origem for Portugal, deverá ser composto por uma letra e cinco dígitos.

Os campos "Data", "Tipo de Produto", "Produto", "Quantidade", "Unidade", "País de Origem do Fornecedor" e "Nome do fornecedor" são de preenchimento obrigatório.

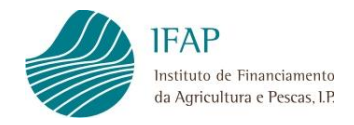

# <span id="page-19-0"></span>**10. MÓDULO BOAS PRÁTICAS DE HIGIENE**

| < Anterior |                |               |                                                                                            |                                                                       | Boas Práticas de Higiene  |                        |                          | $+$ $+$ |
|------------|----------------|---------------|--------------------------------------------------------------------------------------------|-----------------------------------------------------------------------|---------------------------|------------------------|--------------------------|---------|
|            |                |               |                                                                                            | NOME DC                                                               | - 11                      |                        |                          |         |
| $\cdot$    | 4   RAG #716.1 |               |                                                                                            |                                                                       |                           |                        | <b>329/12/2022 17:59</b> | iandr   |
|            |                |               | Filtrar resultados                                                                         |                                                                       |                           |                        |                          |         |
|            |                | $\mathbb{Z}$  | Parâmetro<br>Limpeza, lavagem, desinfeção e<br>manutenção de alojamentos e<br>equipamentos | Medida<br>Vazio sanitário (ex.: instalações,<br>rotação de pastagens) | Data Início<br>10/11/2022 | Data Fim<br>10/12/2022 | 俞                        |         |
|            |                | $\mathcal{C}$ | Parâmetro<br>Remoção de camas e dejetos                                                    | Medida<br>Destino (espalhamento,<br>compostagem, outros)              | Data Início<br>07/12/2022 | Data Fim<br>08/12/2022 | Ŵ                        |         |
|            |                | C             | Parâmetro<br>Controlo de entrada na exploração                                             | Medida<br>Animais (ex.: barreira física /limites)                     | Data Início<br>27/10/2022 | Data Fim<br>31/10/2022 | û                        |         |
|            |                |               |                                                                                            |                                                                       |                           |                        | 3 medidas sanitárias     |         |

**Figura 19** – Módulo Boas Praticas de Higiene

<span id="page-19-1"></span>Este módulo tem como objetivo registar, de forma sucinta, as medidas preventivas de caráter sanitário que o produtor planeia adotar, em relação a cada um dos parâmetros referidos, quando aplicável.

Também aqui, no primeiro acesso, surge a mensagem que ainda não existem registos e o botão para inserir registo:

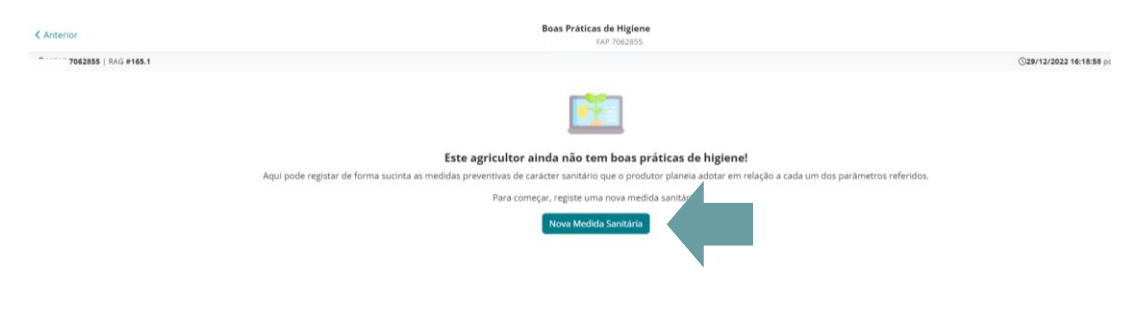

**Figura 20** – Novo registo - Boas Praticas de Higiene

<span id="page-19-2"></span>A partir daí, serão exibidas todas as boas práticas de higiene existentes na exploração do agricultor feitas até ao momento sem qualquer restrição de datas. Nas versões de histórico, serão exibidos os registos existentes de boas práticas de higiene, até ao dia de constituição da respetiva versão.

Pode pesquisar, no campo "Filtrar resultados", através de um número ou de uma ou mais palavras fazendo com que apareçam os fatores de boas práticas de higiene existentes, de acordo com os critérios de pesquisa.

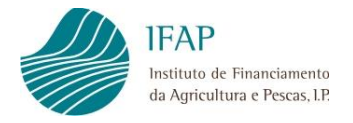

À semelhança dos módulos anteriores, a informação recolhida tem de ser gravada utilizando o botão "**Guardar"** ou pode ser descartadas utilizando o botão "**Cancelar**".

Ao carregar na opção "**Anterior**", a aplicação volta ao *dashboard* principal do RAG. Qualquer informação que não tenha sido gravada é perdida.

Também aqui, um novo registo pode ser incluído ou alterado pelo utilizador, através do botão

 $\mathcal{C}$  ou eliminado através do botão  $\overline{\mathbb{m}}$  .

A criação de um novo registo será feita através do botão  $+$ .

# <span id="page-20-0"></span>**10.1. Preenchimento e Validações**

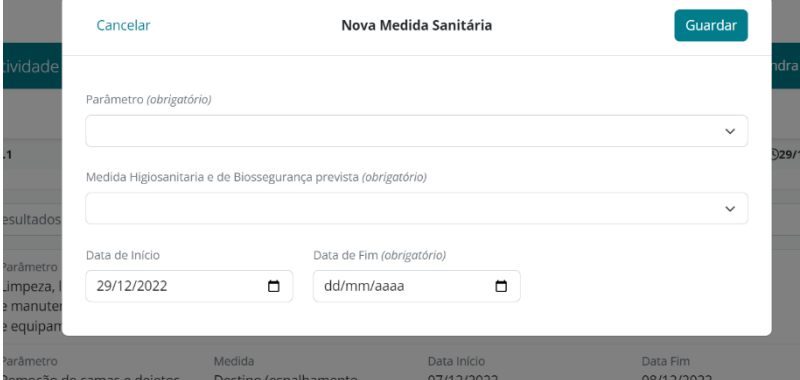

**Figura 21** – Modo Edição de Boas Praticas de Higiene

<span id="page-20-1"></span>Todos os campos deste módulo são de "Edição" e de preenchimento obrigatório, se o utilizador estiver na versão atual do RAG.

Os campos Data de início e fim da Medida higiosanitária aplicada. O campo "Parâmetro" tem uma lista de valores disponível. O campo "Medidas higiosanitárias e de biossegurança previstas" têm igualmente uma lista de valores em função do campo "Parâmetro" escolhido.

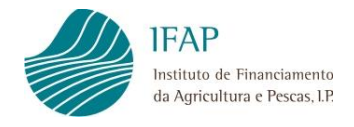

# <span id="page-21-0"></span>**11. MÓDULO PARCELAS**

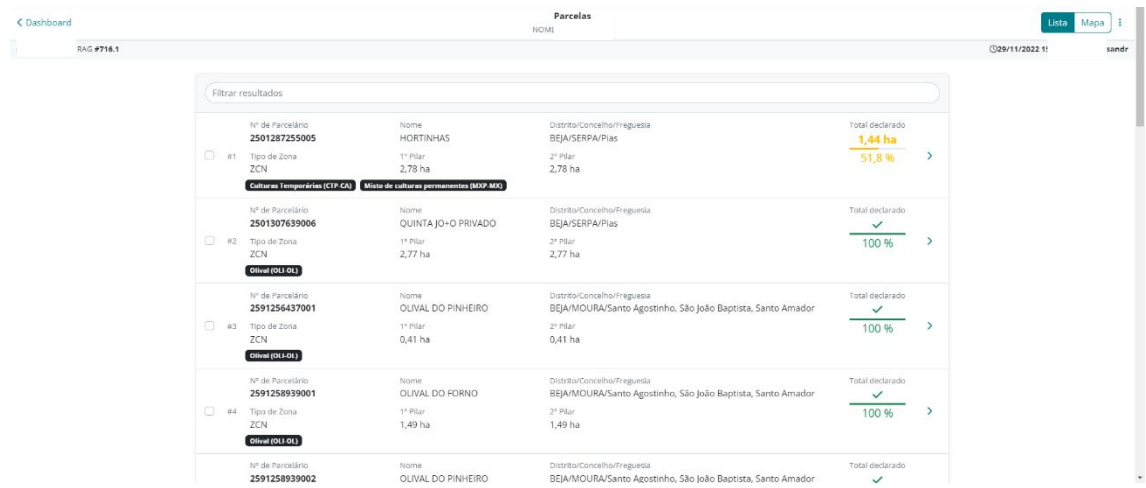

**Figura 22 –** Módulo Parcelas/Subparcelas/Culturas

<span id="page-21-2"></span>Este módulo permite que o utilizador consulte e registe os dados das atividades agrícolas e florestais nas suas parcelas e subparcelas. Tem à sua disposição informações gráficas e alfanuméricas de cada uma das parcelas registadas no parcelário (iSIP) em seu nome, à data em que acede ao seu RAG.

## <span id="page-21-1"></span>**11.1. Aceder às Parcelas**

Ao entrar no módulo das parcelas, será apresentada uma lista com os dados alfanuméricos das parcelas registadas no iSIP. A lista alfanumérica aparece ordenada por número de parcelário e todos os campos são apenas de consulta.

Poderá efetuar uma pesquisa para selecionar a parcela pretendida e há a possibilidade de ser selecionada apenas uma ou várias parcelas para a visualização da imagem gráfica no **Mapa**.

Nos dados alfanuméricos das parcelas - **Lista**, para além do número de parcelário, nome e localização da mesma, vêm evidenciadas as ocupações de solo (subparcelas) existentes e a indicação da área e a % ocupada com culturas.

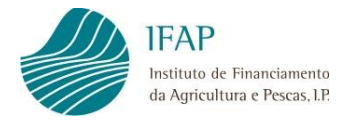

Se uma parcela deixar de existir no parcelário ou deixar de ser explorada (alteração de titularidade), a mesma será eliminada no RAG, sendo gerado um alerta.

Da mesma forma, se existir uma nova parcela no SIP, quando aceder novamente ao RAG a parcela será acrescentada, sendo gerado um alerta permitindo a atualização das culturas, se aplicável.

Ao selecionar uma parcela na lista inicial das parcelas, com um clique sobre a mesma, será direcionado para a respetiva imagem gráfica no Mapa.

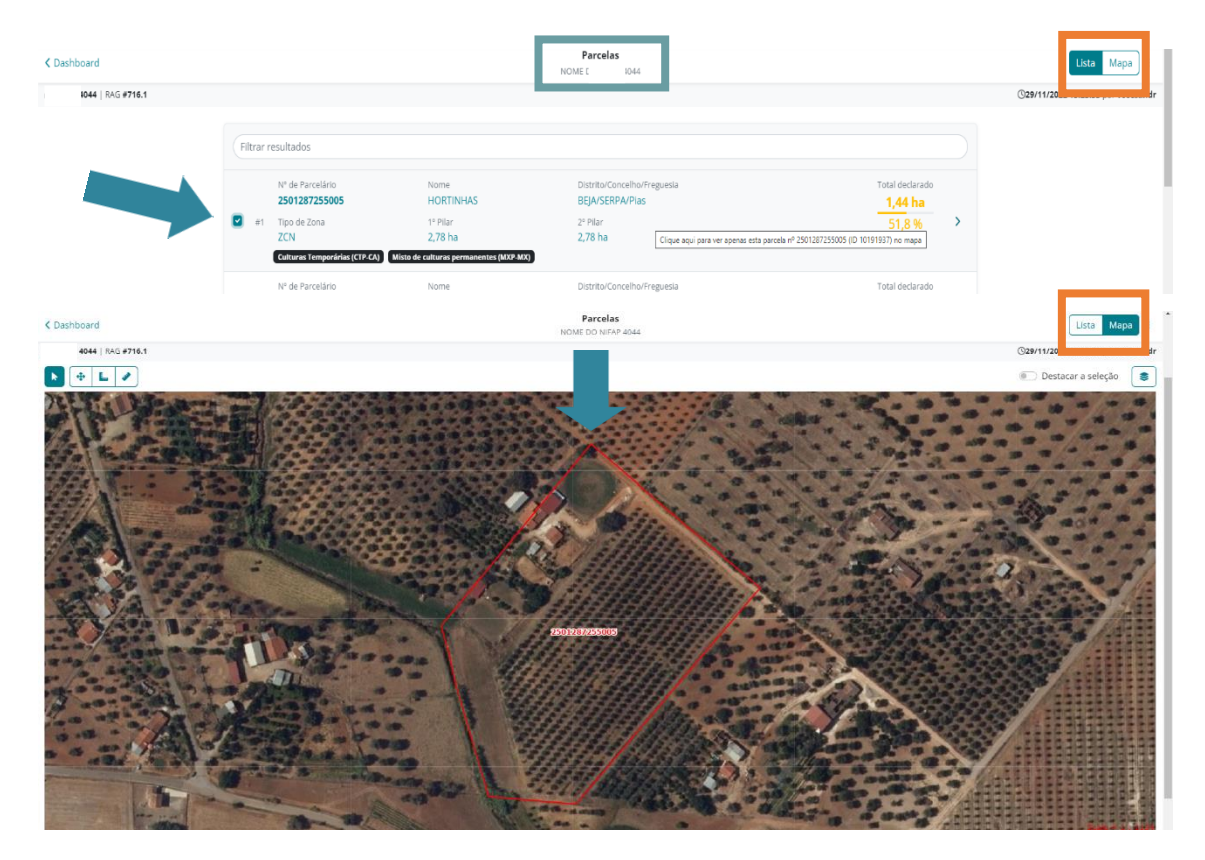

**Figura 23 –** Aceder às Parcelas

<span id="page-22-0"></span>A imagem gráfica contém o polígono correspondente à parcela selecionada.

Na barra superior existe uma série de ferramentas que permitem, respetivamente, da esquerda para a direita:

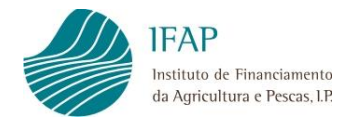

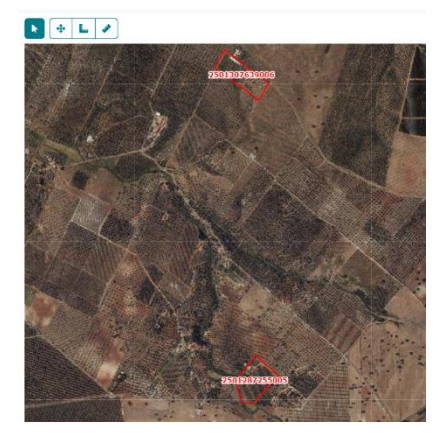

 $\blacklozenge$ 

 $\ddot{\ddagger}$ 

"**Selecionar**" a parcela pretendida, no caso de inicialmente ter sido selecionada mais de uma e/ou para aceder às subparcelas.

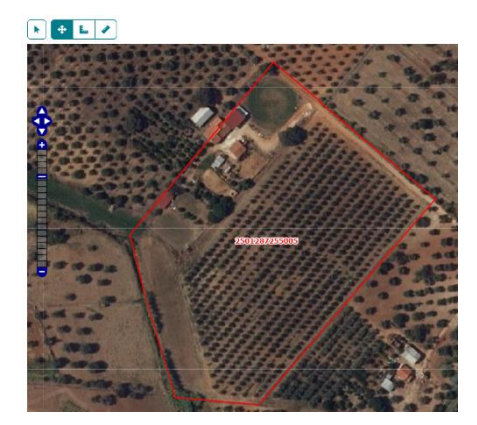

"**Navegar**", permite navegar na janela gráfica e aciona a ferramenta de zoom da janela gráfica.

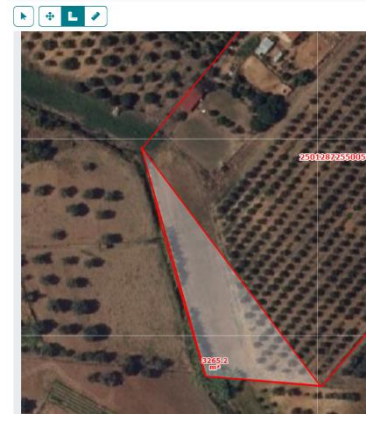

Ē.,

"**Medir áreas**", clicando sequencialmente nos pontos que se pretende que sejam incluídos no polígono a medir e terminando com duplo clique.

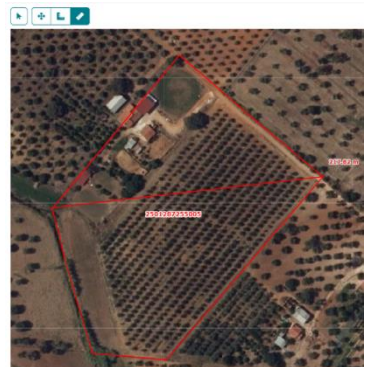

J

"**Medir distâncias**", clicando sequencialmente nos pontos cuja distância se pretende que seja medida.

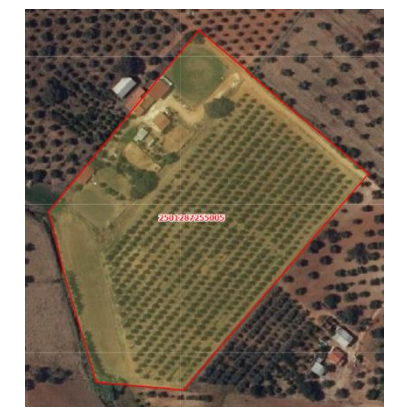

Destacar a seleção

A parcela selecionada fica destacada por 3 segundos, ferramenta útil quando existirem muitas parcelas (ou subparcelas) na janela gráfica.

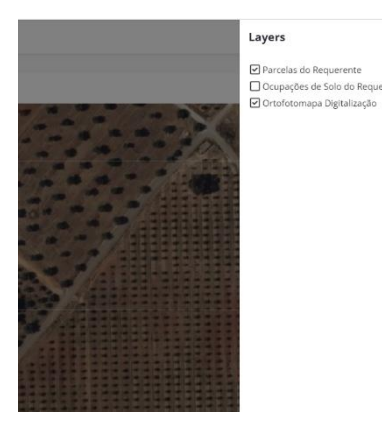

❤□ ia<br>Fe

**SEP** 

Permite aceder a uma série de *layers* com informação variada.

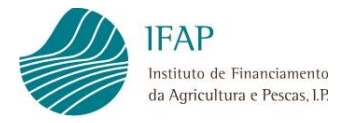

A partir deste nível (parcelas), a navegação passará a ser efetuada através da imagem gráfica, ou seja, o acesso a determinada subparcela para preenchimento da cultura e respetivos atributos será efetuada, através da seleção do polígono correspondente, através

de um clique sobre o polígono da parcela (atenção que o símbolo **de deve** estar acionado). Os comandos acima descritos estão também disponíveis nas subparcelas.

## <span id="page-25-0"></span>**11.2. Aceder às Subparcelas**

Ao visualizar no mapa as diversas subparcelas (ocupações do solo) que constituem a parcela selecionada, é possível visualizar os seus atributos, selecionando a opção "Lista" no canto superior direito do ecrã.

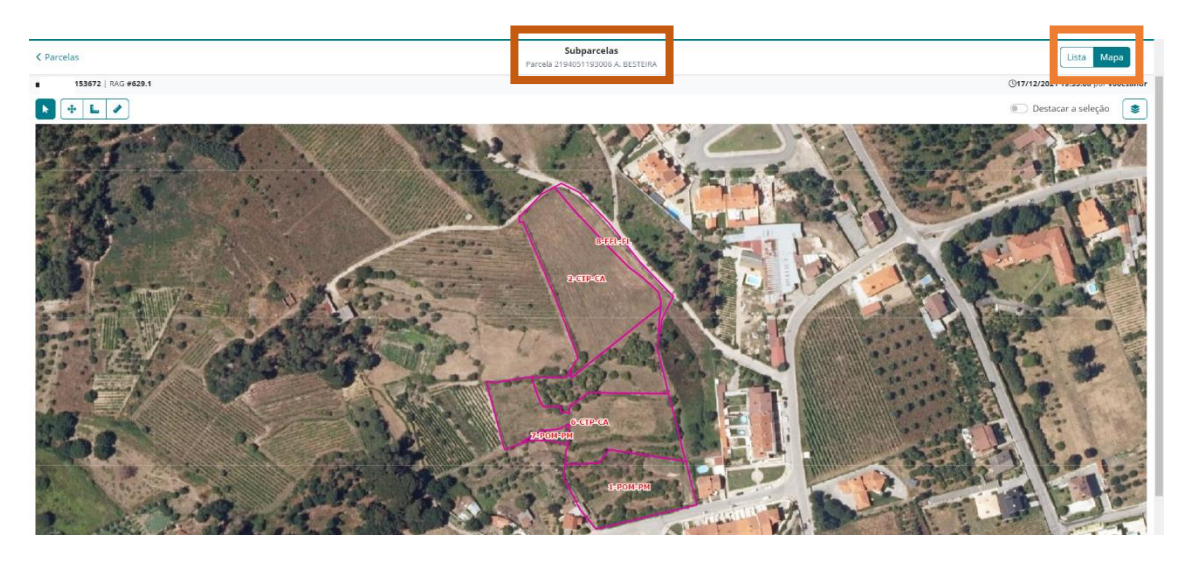

**Figura 24** – Aceder às Subparcelas - Mapa

<span id="page-25-1"></span>

| < Parcelas<br>$^{\circ}$ NIFAP<br>  RAG #629.1 |                                          |                                                                                                 | Subparcelas<br>Parcela 2194051193006 A. BESTEIRA               |                                   |                                    |                                         | Lista Mapa<br>(77/12/20) |
|------------------------------------------------|------------------------------------------|-------------------------------------------------------------------------------------------------|----------------------------------------------------------------|-----------------------------------|------------------------------------|-----------------------------------------|--------------------------|
|                                                | Parcela                                  |                                                                                                 |                                                                |                                   |                                    |                                         |                          |
|                                                | Nº de Parcelário<br>2194051193006        | Nome<br>A. BESTEIRA                                                                             | Distrito/Concelho/Freguesia<br>VISEU/VISEU/São João de Lourosa |                                   |                                    | Total declarado<br>$0,72$ ha            |                          |
|                                                | Tipo de Zona<br>ZM                       | 1 <sup>°</sup> Pilar<br>1,63 ha                                                                 | $2°$ Pilar<br>1,73 ha                                          |                                   |                                    | 41,6%                                   |                          |
|                                                |                                          | Culturas Temporárias (CTP-CA) Culturas frutícolas (POM-PM) Espaço florestal arborizado (FFL-FL) |                                                                |                                   |                                    |                                         |                          |
|                                                | Filtrar resultados                       |                                                                                                 |                                                                |                                   |                                    |                                         |                          |
|                                                | Nº da Subparcela<br>1                    | Ocupação do Solo<br>Culturas fruticolas                                                         | 1 <sup>e</sup> Pilar<br>$0.6$ ha                               | 2º Pilar<br>0,6 ha                | Total declarado<br>$\checkmark$    |                                         |                          |
|                                                | Grau de Cobertura<br>$\Box$ as<br>$\sim$ | <b>IQFP</b>                                                                                     | STV<br>$\sim$                                                  |                                   | 100 %                              | $\ddot{\ddot{i}}$<br>$\rightarrow$      |                          |
|                                                | SIE<br>$\sim$                            | Arvores<br>$\sim$                                                                               | Castas<br>$\sim$                                               |                                   |                                    |                                         |                          |
|                                                | Nº da Subparcela<br>$\overline{2}$       | Ocupação do Solo<br>Culturas Temporárias                                                        | 1 <sup>e</sup> Pilar<br>0,54 ha                                | 2º Pilar<br>0,54 ha               | Total declarado<br>0 <sub>ha</sub> |                                         |                          |
|                                                | Grau de Cobertura<br>$\Box$ #2           | IQFP.<br>1                                                                                      | STV<br>$\sim$                                                  |                                   | 0%                                 | $\ddot{\ddot{\imath}}$<br>$\rightarrow$ |                          |
|                                                | SIE<br>×                                 | Arvores<br>÷                                                                                    | Castas<br>$\sim$                                               |                                   |                                    |                                         |                          |
|                                                | Nº da Subparcela<br>6                    | Ocupação do Solo<br>Culturas Temporárias                                                        | 1° Pilar<br>$0.47$ ha                                          | 2 <sup>e</sup> Pilar<br>$0.47$ ha | Total declarado<br>0 <sub>ha</sub> |                                         |                          |
|                                                | Grau de Cobertura<br>0.43                | IQFP                                                                                            | STV.<br>$\sim$                                                 |                                   | 0.96                               | $\rightarrow$<br>$\ddot{\phantom{1}}$   |                          |
|                                                | SIE<br>$\sim$                            | Arvores<br>÷                                                                                    | Castas<br>a                                                    |                                   |                                    |                                         |                          |

<span id="page-25-2"></span>**Figura 25** – Aceder às Subparcelas - Lista

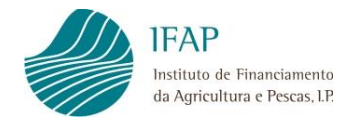

Para além do número da subparcela, ocupação do solo e respetiva área, é possível visualizar as culturas, se já georreferenciadas, e qual a percentagem que representam, relativamente à área total da subparcela, ficando evidenciada a "verde" se totalmente preenchida com culturas, a "amarelo" se ainda falta preencher área e a "vermelho" se a área da subparcela for ultrapassada, obrigando a uma correção das áreas das culturas.

Também neste nível a informação é apenas de consulta. Podemos selecionar uma determinada subparcela, clicando sobre a mesma no mapa ou então selecionar a mesma a partir da lista de subparcelas.

Neste caso, somos direcionados novamente para o mapa, visualizando a totalidade das subparcelas e respetivas ocupações do solo; no entanto, podemos acionar a opção

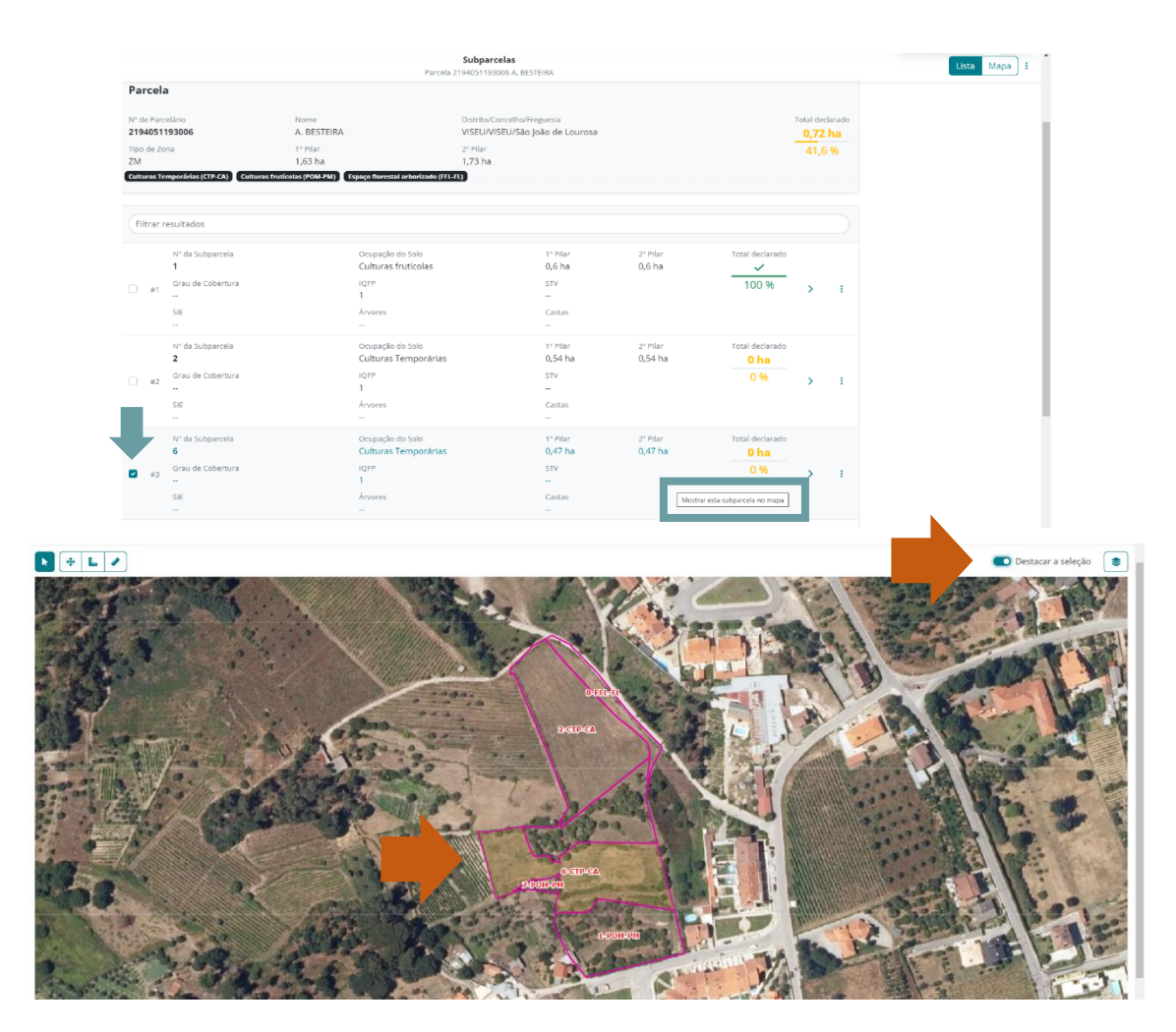

Destacar a seleção que destaca e identifica a subparcela selecionada durante 3 segundos.

<span id="page-26-0"></span>**Figura 26 –** Localizar as Subparcelas – através do botão" Destacar seleção"

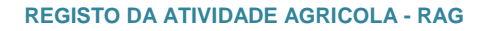

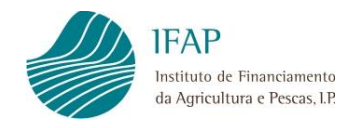

# <span id="page-27-0"></span>**11.3. Aceder às Culturas**

Para as ocupações do solo CTP-CA (Culturas Temporárias) e CPR-AO (Culturas Protegidas) é possível, para o mesmo polígono de subparcela, indicar mais do que uma cultura e detalhar os respetivos atributos.

Ao efetuar a seleção de uma subparcela (ocupação do solo) através de um clique na imagem gráfica, passa estar disponível o botão  $\frac{1}{\text{H}_\text{Nova Cultural}}$  que irá permitir ao utilizador georreferenciar uma ou várias culturas, clicando no local onde está instalada a cultura e indicar os respetivos atributos.

<span id="page-27-1"></span>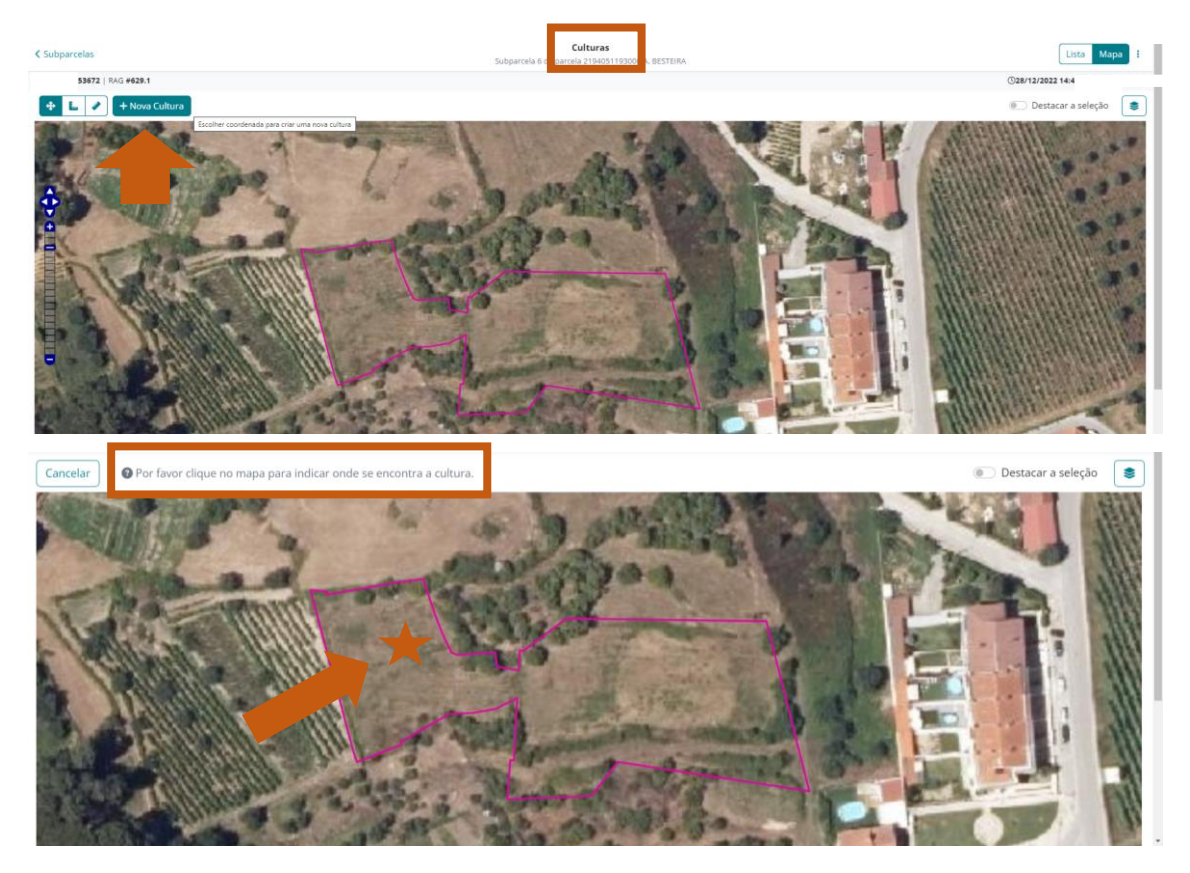

**Figura 27 –** Culturas Temporárias - Registar Nova cultura

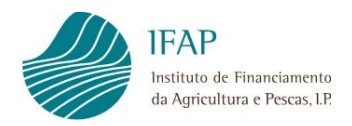

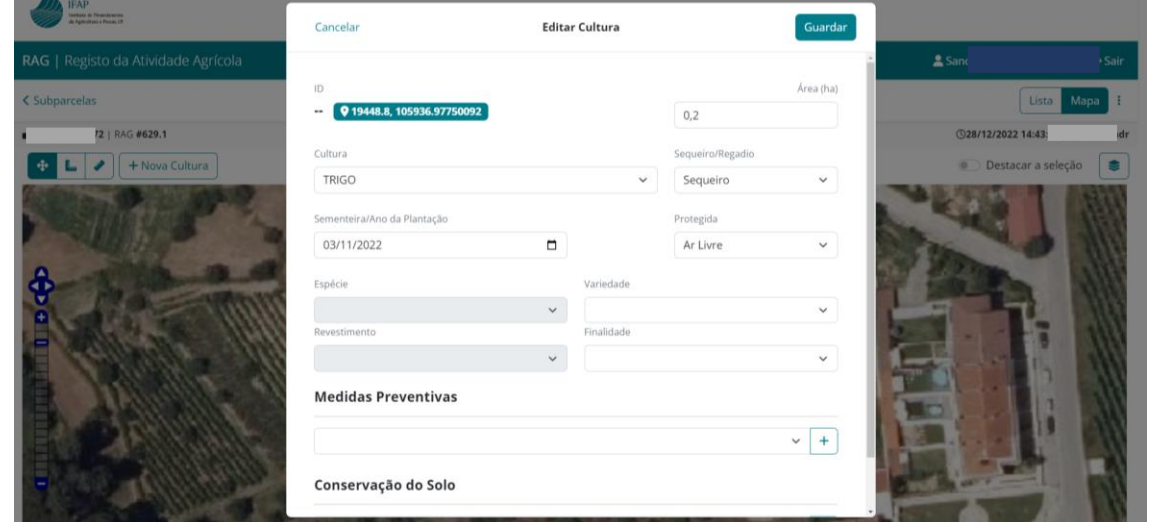

**Figura 28 –** Registar/Editar cultura

<span id="page-28-0"></span>Nesse ecrã "Editar Cultura", o campo da área estará preenchido com a área da subparcela, devendo o utilizador escolher a cultura, espécie, variedade, etc., compatíveis com a ocupação do solo selecionada e indicar a área ocupada com essa cultura, caso esta seja diferente da área da subparcela.

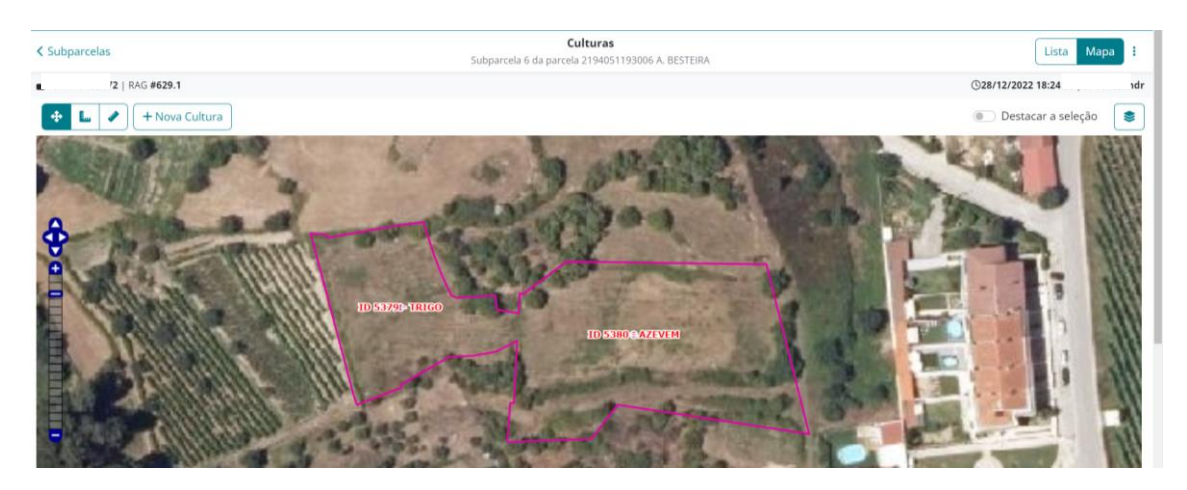

**Figura 29 –** Registar segunda cultura

<span id="page-28-1"></span>Se acrescentar uma segunda cultura, o campo "Área" é pré-preenchido com a área ainda disponível, ou seja a diferença para a área total da subparcela, podendo ser reduzida se for necessário acrescentar mais culturas.

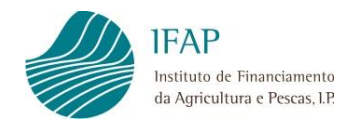

| RAG #629.1<br>C28/12/2022 1<br>Subparcela<br>Parcela<br>Distrito/Concelho/Freguesia<br>Nº de Parcelário Nome<br>Total declarado<br>Nº da Subparcela<br>Ocupação do Solo<br>1º Pilar<br>25 Pilar<br>Total declarado<br>VISEU/VISEU/São João de<br>Culturas<br>$0.47$ ha<br>2194051193006 A. BESTEIRA<br>6<br>0,47 ha<br>1,19 ha<br>$\checkmark$<br>Lourosa<br>Temporárias<br>68,8%<br>100 %<br>1º Pilar<br>$2a$ Pilar<br>IQFP<br>Tipo de Zona<br>Grau de Cobertura<br>STV<br>ZM<br>1.63 ha<br>$1.73$ ha<br>1<br>×.<br>$\sim$<br>Culturas Temperárias (CIP-CA) Culturas fruticelas (POM-PM) Espaço florestal arborizado (FFL-FL)<br>SE<br>Árvores<br>Castas<br>$\sim$<br>×<br>TRIGO AZEVEM<br>Filtrar resultados<br>Área<br>Cultura<br>Seq/Reg.<br>ID<br>0.27 ha<br>AZEVEM<br>5380 019512, 10529.57750092<br>Sequeiro<br>Sementeira/Ano da Plantação<br>Protegida<br>15/12/2022<br>Ar Livre<br>Û<br>B<br>$\ddot{\ddot{\imath}}$<br><b>Finalidade</b><br>Espécie<br>Variedade<br>Revestimento<br>CORTE P/ CONSUMO NA<br>$\sim$<br>$\sim$<br>۰.<br>EXPLORAÇÃO<br>Medidas Preventivas<br>Conservação do Solo<br>$-1$<br>$\sim$<br>Area<br>ID.<br>Cultura<br>Seq./Reg.<br>5379 0 19441.8. 105936.97750092<br>$0.2$ ha<br>TRIGO<br>Sequeiro<br>Sementeira/Ano da Plantação<br>Protegida<br>03/11/2022<br>Ar Livre<br>C<br>û<br>$\mathbf{H}$<br>Espécie<br>Variedade<br>Finalidade<br>Revestimento | < Subparcelas |        | Culturas<br>Subparcela 6 da parcela 2194051193006 A. BESTEIRA |  | Lista. | Mapa |
|----------------------------------------------------------------------------------------------------|---------------|--------|---------------------------------------------------------------|--|--------|------|
|                                                                                                    |               |        |                                                               |  |        | ł.   |
|                                                                                                    |               |        |                                                               |  |        |      |
|                                                                                                    |               |        |                                                               |  |        |      |
|                                                                                                    |               |        |                                                               |  |        |      |
|                                                                                                    |               |        |                                                               |  |        |      |
|                                                                                                    |               |        |                                                               |  |        |      |
| m.<br>$\sim$<br>u<br>Medidas Preventivas<br>Conservação do Solo<br>$\sim$<br>$\sim$                                                                                                    |               | $\sim$ |                                                               |  |        |      |

**Figura 30 –** Lista – Visualização da informação registada

<span id="page-29-0"></span>Acendendo à lista, podemos consultar a totalidade da informação registada, sendo possível editar os registos, através do botão  $\mathcal C$  ou eliminar a cultura e todos os seus atributos, através do botão **.** 

Ao passar com o cursor por cima do total de área declarada surge a diferença para atingir o total da área da parcela ou subparcela.

| Parcela                                       |                     |                                                                                                    |                                       | <b>Parcela</b>                                |                                |                                                                                                 |                                                   |
|-----------------------------------------------|---------------------|----------------------------------------------------------------------------------------------------|---------------------------------------|-----------------------------------------------|--------------------------------|-------------------------------------------------------------------------------------------------|---------------------------------------------------|
| Nº de Parcelário<br>2194051193006 A. BESTEIRA | Nome                | Distrito/Concelho/Freguesia<br>VISEU/VISEU/São João de<br>Lourosa                                  | Total declarado<br>$1,19$ ha<br>68,8% | Nº de Parcelário<br>2194051193006 A. BESTEIRA | Nome                           | Distrito/Concelho/Freguesia<br>VISEU/VISEU/São João de<br>Lourosa                               | Total declarado<br>$-0,54$ ha<br>68,8 % Diferença |
| Tipo de Zona<br>ZM                            | 1° Pilar<br>1.63 ha | 2º Pilar<br>1,73 ha                                                                                |                                       | Tipo de Zona<br>ZM                            | 1º Pilar<br>1.63 <sub>ha</sub> | 2º Pilar<br>1.73 ha                                                                             |                                                   |
|                                               |                     | [Culturas Temporárias (CTP-CA) [Culturas fruticolas (POM-PM) [Espaço florestal arborizado (FFL-FL) |                                       |                                               |                                | Culturas Temporárias (CTP-CA) Culturas fruticolas (POM-PM) Espaço florestal arborizado (FFL-FL) |                                                   |
|                                               |                     |                                                                                                    |                                       |                                               |                                |                                                                                                 |                                                   |

**Figura 31 –** Detalhe – Total Área

<span id="page-29-1"></span>Para as restantes ocupações de solo (Pomares- POM-PM, Vinha - VIN-VI, Olival- OLI-OL, Pastagens PPE- e Floresta FFL-FL), a subparcela SIP corresponderá apenas a uma cultura, devendo os seus atributos ser indicados previamente no iSIP, numa sala de parcelário, para que possam ser visíveis no RAG.

Apenas são editáveis os campos "**Sequeiro/regadio**", "**Medidas preventivas**" e de "**Conservação do solo**".

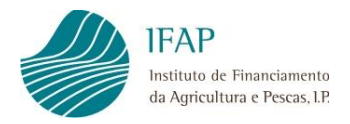

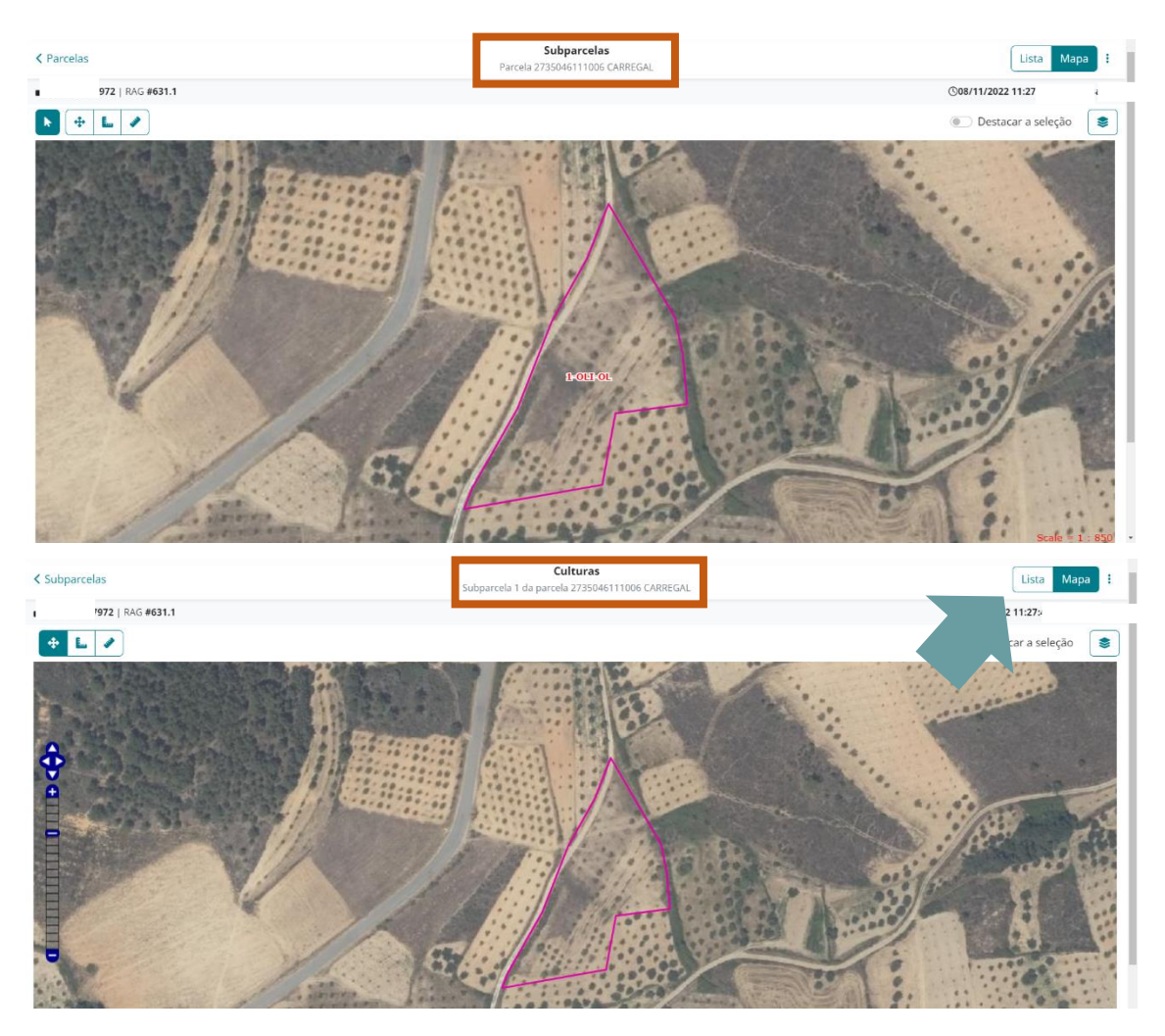

**Figura 32 –** Culturas Permanentes – Visualização e Registo

<span id="page-30-0"></span>Para estas ocupações do solo permanentes, apesar das mesmas poderem ser visualizadas no "Mapa", a edição dos campos atrás referidos tem de ser realizada acedendo à "Lista" e ao botão  $\mathcal{C}$ .

Não é possível eliminar culturas permanentes no RAG, pelo que o botão  $\overline{m}$  encontra-se desativo.

| < Subparcelas      |                                                 |                                                          |                                 | Culturas<br>Subparcela 1 da parcela 2735046111006 CARREGAL |                                    |                     |                     | Lista                           | $Mapa$ : |
|--------------------|-------------------------------------------------|----------------------------------------------------------|---------------------------------|------------------------------------------------------------|------------------------------------|---------------------|---------------------|---------------------------------|----------|
| 172   RAG #631.1   |                                                 |                                                          |                                 |                                                            |                                    |                     |                     | 11:27:4                         | andr     |
| Parcela            |                                                 |                                                          |                                 | Subparcela                                                 |                                    |                     |                     |                                 |          |
|                    | Nº de Parcelário Nome<br>2735046111006 CARREGAL | Distrito/Concelho/Freguesia<br>BRAGANCA/MIRANDELA/Suçães | Total declarado<br>$\checkmark$ | Nº da Subparcela<br>1                                      | Ocupação do Solo<br>Olival         | 1º Pilar<br>0,52 ha | 2º Pilar<br>0,52 ha | Total declarado<br>$\checkmark$ |          |
| Tipo de Zona<br>ZM | 1º Pilar<br>0,52 ha                             | 2º Pilar<br>0,52 ha                                      | 100 %                           | Grau de Cobertura<br>$\overline{\phantom{a}}$              | IQFP<br>$\circ$                    | STV<br>$\ddotsc$    |                     | 100 %                           |          |
| Olival (OLI-OL)    |                                                 |                                                          |                                 | <b>SIE</b><br>$\sim$ $\sim$                                | Árvores<br>46 Árvores <sup>O</sup> | Castas<br>$\sim$    |                     |                                 |          |
|                    | Filtrar resultados                              |                                                          |                                 |                                                            |                                    |                     |                     |                                 |          |
|                    | $\mathsf{ID}$<br>3482                           | Área<br>0,52 ha                                          | $\sim$                          | Cultura                                                    | Seq./Reg.<br>$\sim$                |                     |                     |                                 |          |
|                    | Sementeira/Ano da Plantação                     |                                                          |                                 |                                                            | Protegida                          |                     |                     |                                 |          |

**Figura 33 –** Culturas Permanentes – Visualização e Registo (cont.)

<span id="page-31-0"></span>As árvores e as castas apresentadas em cada uma das subparcelas estão disponíveis apenas para consulta e a origem da informação é o Parcelário. No entanto, podem ser visualizadas ativando o *layer* das árvores.

<span id="page-31-1"></span>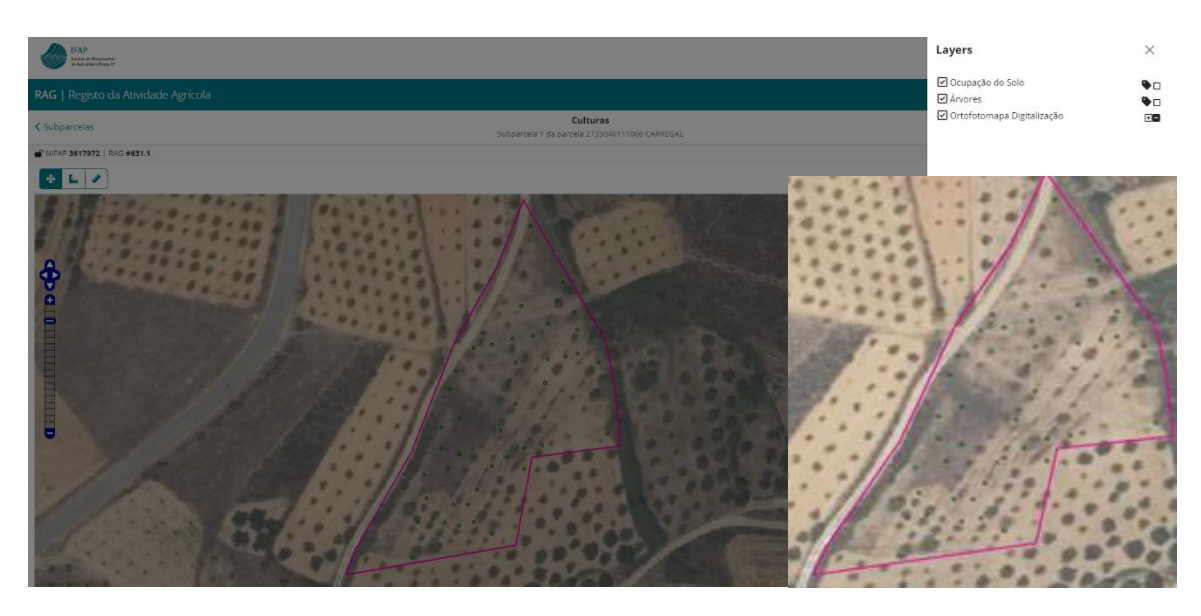

**Figura 34 –** Culturas Permanentes **–** *Layer* Árvores

**FICHA TÉCNICA Título** REGISTO DA ATIVIDADE AGRÍCOLA – RAG Manual do Utilizador Versão 2

#### **Autor/Editor**

INSTITUTO DE FINANCIAMENTO DA AGRICULTURA E PESCAS, I.P. Rua Castilho, n.º 45-51 1269-164 Lisboa Email: ifap@ifap.pt \* *Website*: [www.ifap.pt](http://www.ifap.pt/)

> **Conceção técnica** Departamento de Gestão e Controlo Integrado Unidade de Formulários

> > **Data de edição**

31 de maio de 2023